# Mobilný tenký klient HP Compaq 6720t Referenčná príručka pre koncového používateľa

© Copyright 2008 Hewlett-Packard Development Company, L.P.

Windows je ochranná známka spoločnosti Microsoft Corporation registrovaná v USA.

Informácie obsiahnuté v tomto dokumente sa môžu zmeniť bez predchádzajúceho upozornenia. Jediné záruky vzťahujúce sa na produkty a služby spoločnosti HP sú uvedené v prehláseniach o výslovnej záruke, ktoré sa dodávajú spolu s produktmi a službami. Žiadne informácie uvedené v tejto príručke nemožno považovať za dodatočnú záruku. Spoločnosť HP nie je zodpovedná za technické alebo redakčné chyby či vynechaný text v tejto príručke.

Druhé vydanie: marec 2008

Prvé vydanie: január 2008

Katalógové číslo dokumentu: 466204-232

## **Bezpečnostné výstražné upozornenie**

**VAROVANIE!** Z dôvodu zníženia rizika vzniku poranení spôsobených teplom alebo prehriatia počítača nepokladajte počítač priamo na stehná a nezakrývajte vetracie otvory počítača. Pri práci pokladajte počítač len na tvrdý a rovný povrch. Prúdenie vzduchu nesmú blokovať žiadne predmety, napríklad susediaca voliteľná tlačiareň alebo kus textílie (napríklad vankúše alebo prikrývky). Počas prevádzky tiež zabráňte kontaktu sieťového napájacieho zdroja s pokožkou alebo mäkkým povrchom, ako sú napríklad vankúše alebo prikrývky. Počítač a sieťový napájací zdroj vyhovujú teplotným limitom pre povrchy, s ktorými prichádza do styku používateľ. Uvedené teplotné limity definuje medzinárodná norma pre bezpečnosť zariadení IT (IEC 60950).

# **Upozornenie na produkt**

Táto používateľská príručka popisuje funkcie, ktoré sú k dispozícii pri väčšine modelov. Váš počítač nemusí poskytovať všetky tieto funkcie.

# **Obsah**

### 1 Prehliadka prenosného počítača

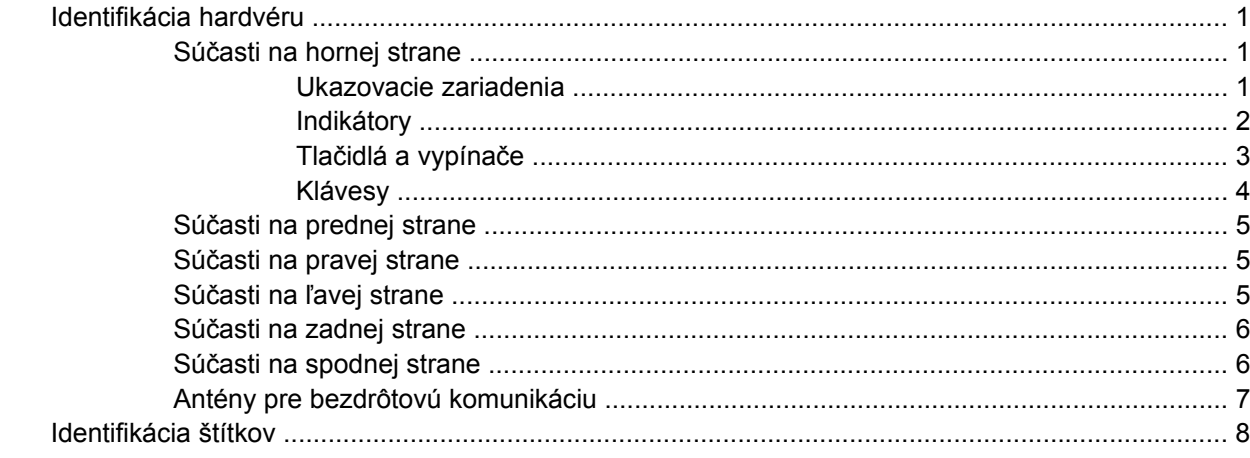

### 2 Súčasť Enhanced Write Filter (vylepšený zapisovací filter)

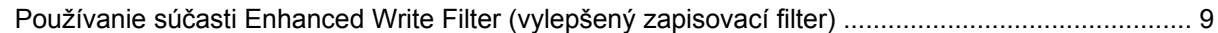

#### 3 Ukazovacie zariadenia

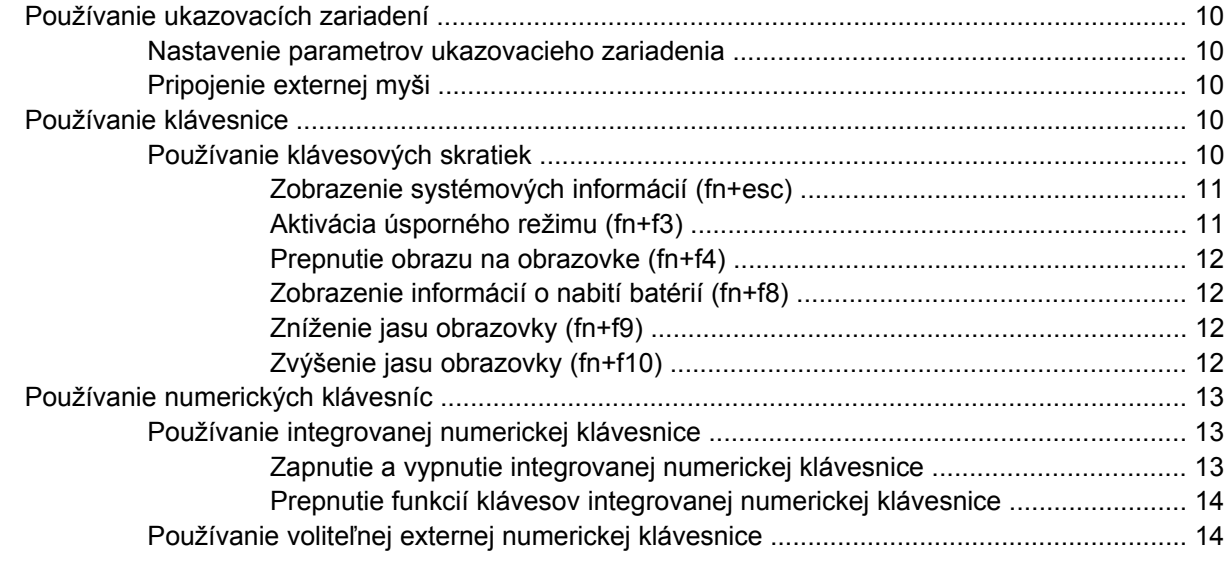

### 4 Napájanie

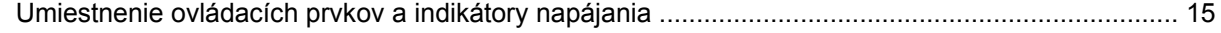

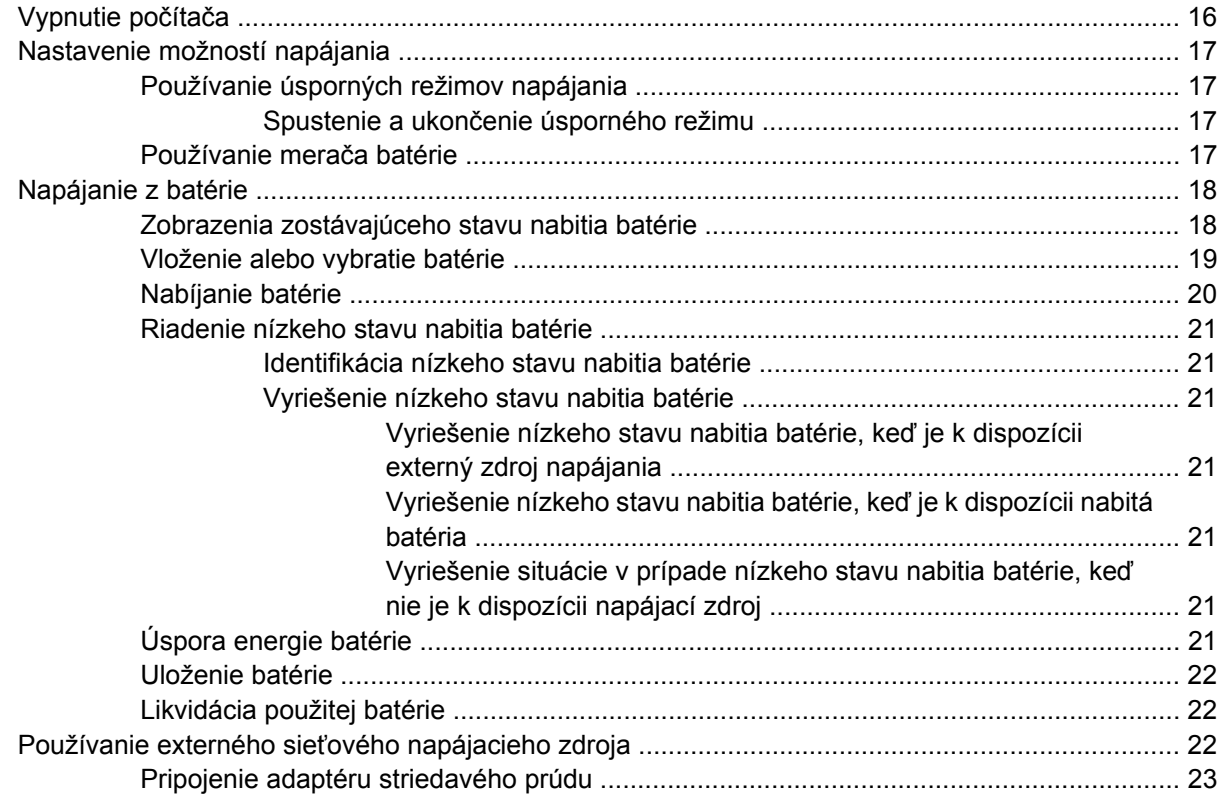

### **[5 Multimédiá](#page-33-0)**

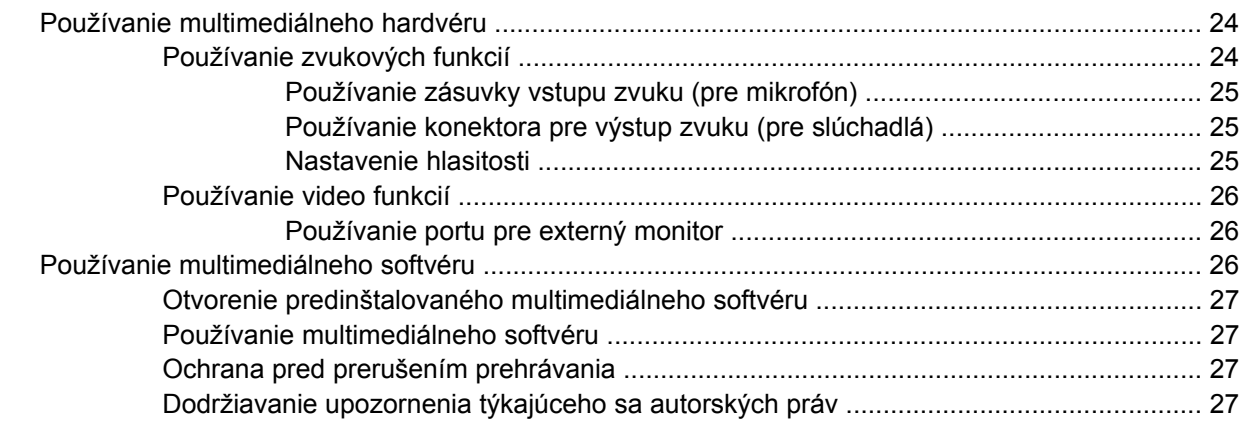

### **[6 Bezdrôtové pripojenie](#page-37-0)**

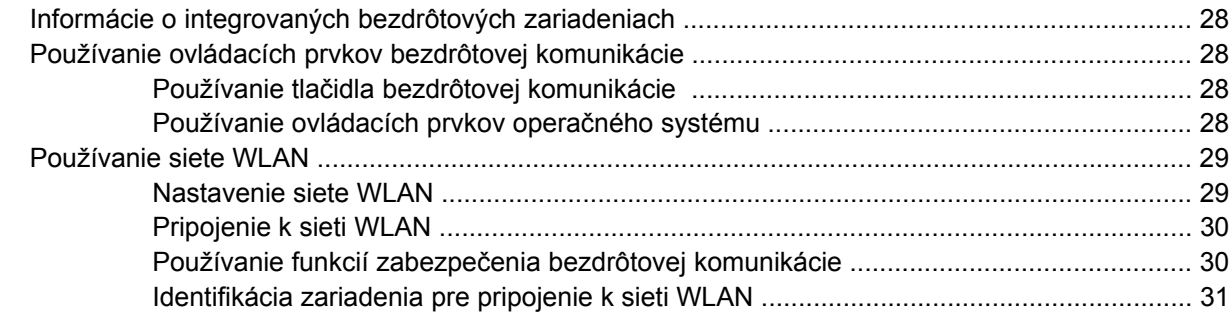

#### 7 Modem a sieť LAN

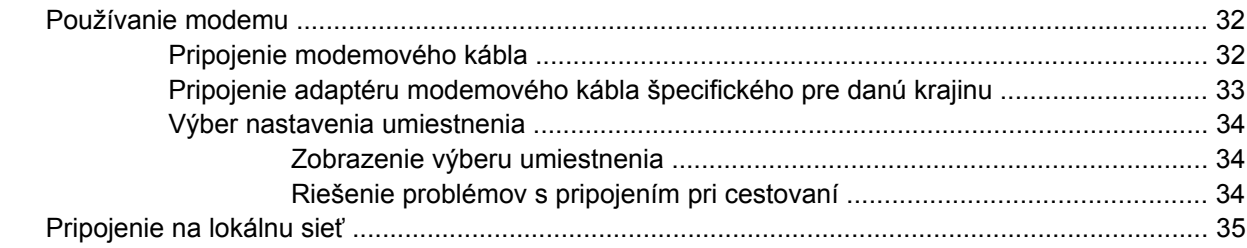

### 8 Zabezpečenie

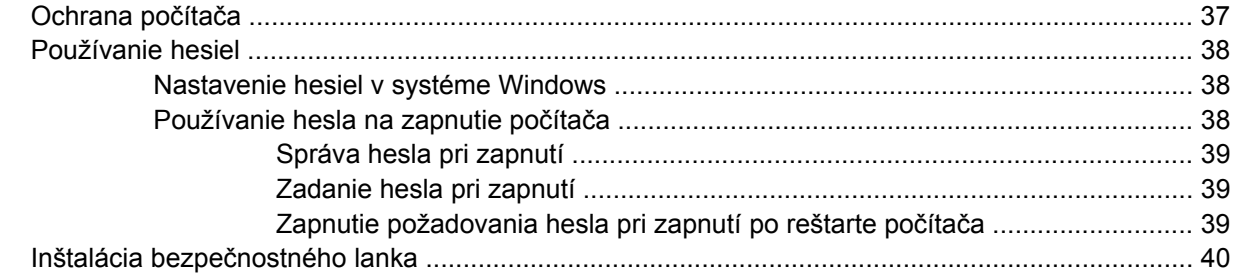

### 9 Pripojenie hardvéru

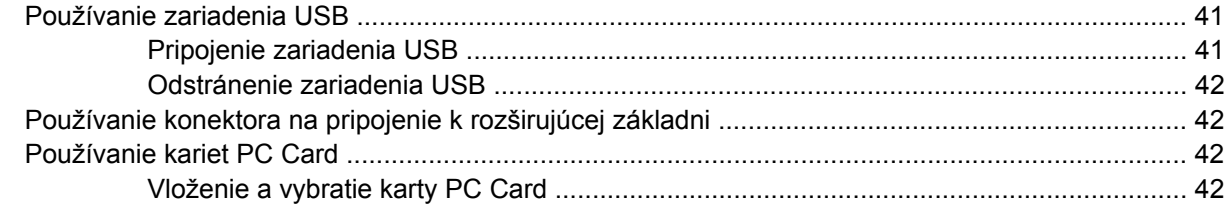

#### 10 Inovácie hardvéru

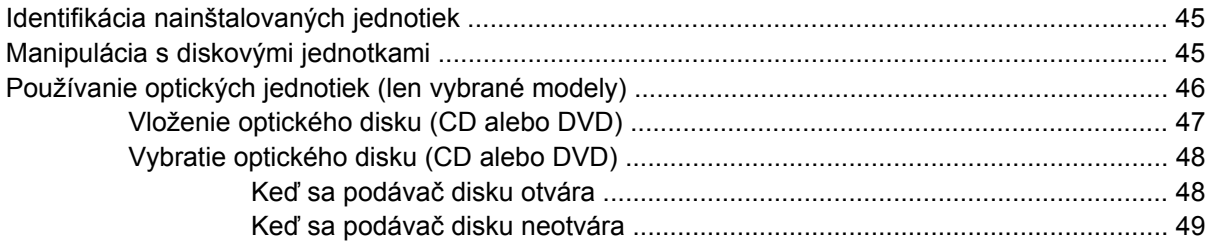

### Príloha A Rutinná starostlivosť

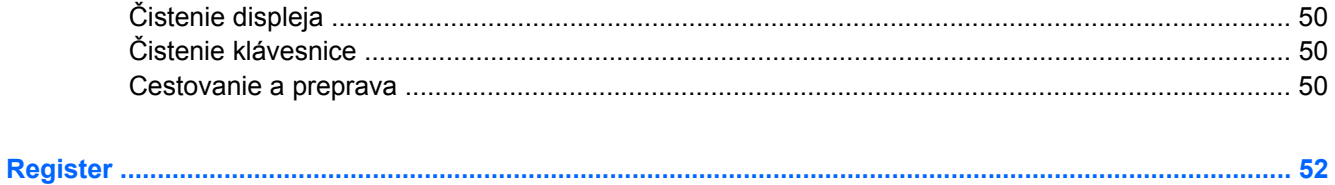

# <span id="page-10-0"></span>**1 Prehliadka prenosného počítača**

# **Identifikácia hardvéru**

Súčasti dodávané s počítačom sa líšia v závislosti od krajiny alebo oblasti a modelu. Ilustrácie v tejto kapitole znázorňujú štandardné vybavenie väčšiny modelov počítačov.

### **Súčasti na hornej strane**

#### **Ukazovacie zariadenia**

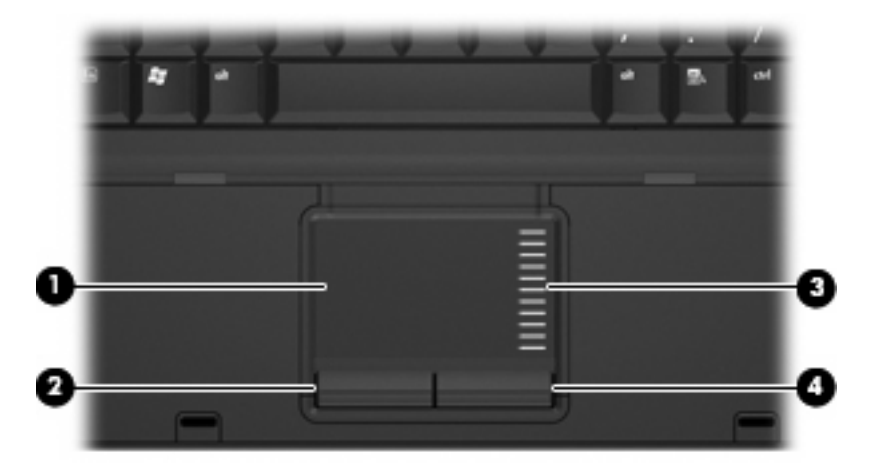

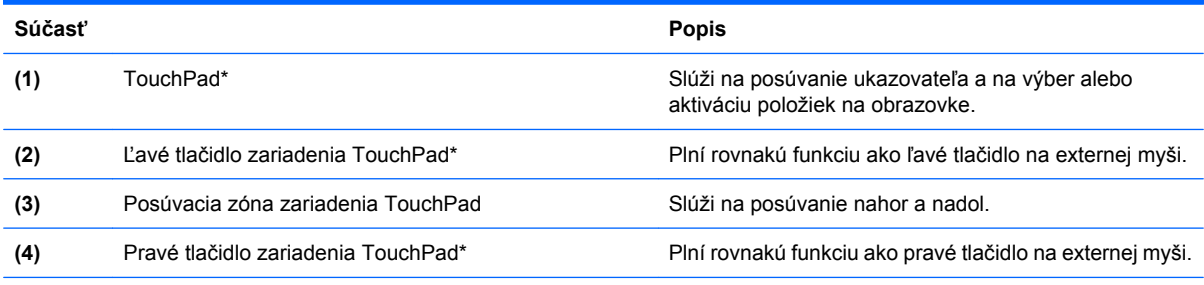

\*Táto tabuľka obsahuje popis nastavení od výrobcu. Predvoľby ukazovacieho zariadenia môžete zobraziť alebo zmeniť kliknutím na položku **Start** (Štart) **> Control Panel** (Ovládací panel) **> Printers and Other Hardware** (Tlačiarne a iný hardvér) **> Mouse** (Myš).

# <span id="page-11-0"></span>**Indikátory**

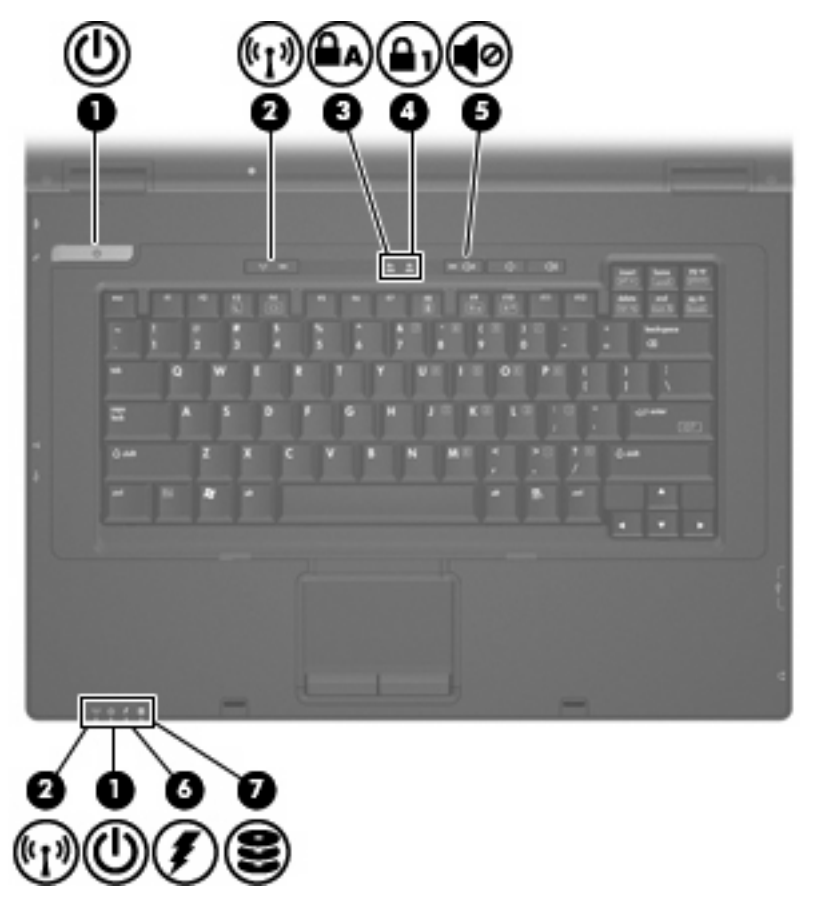

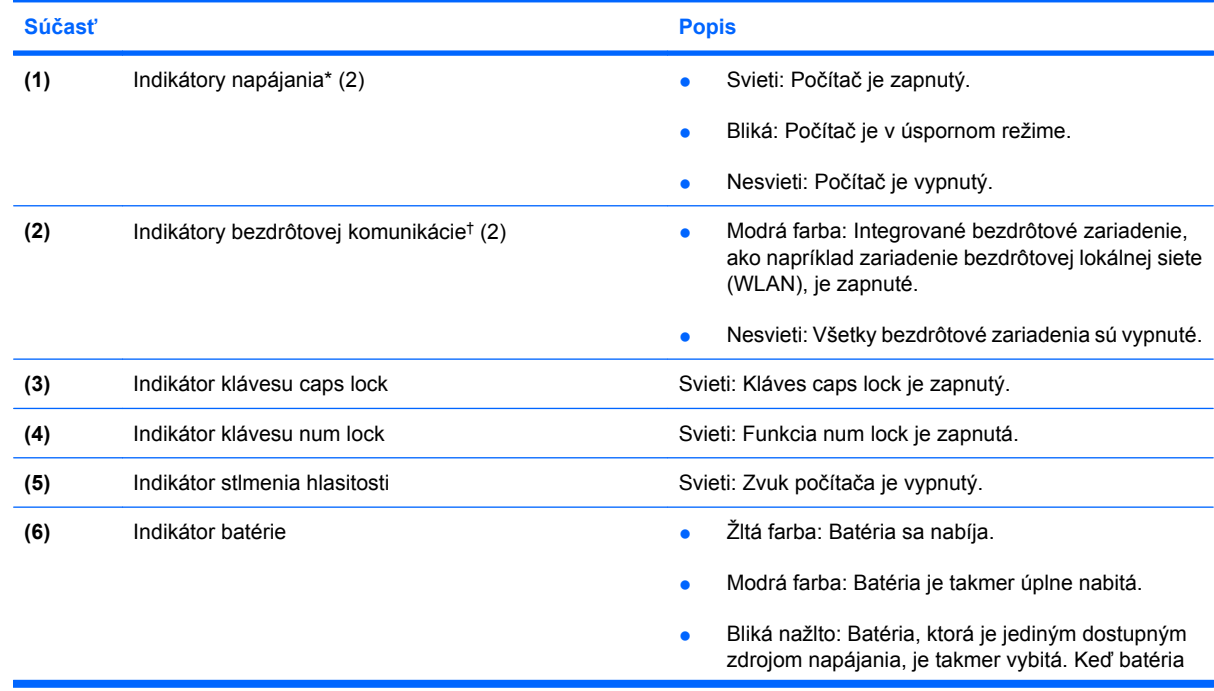

<span id="page-12-0"></span>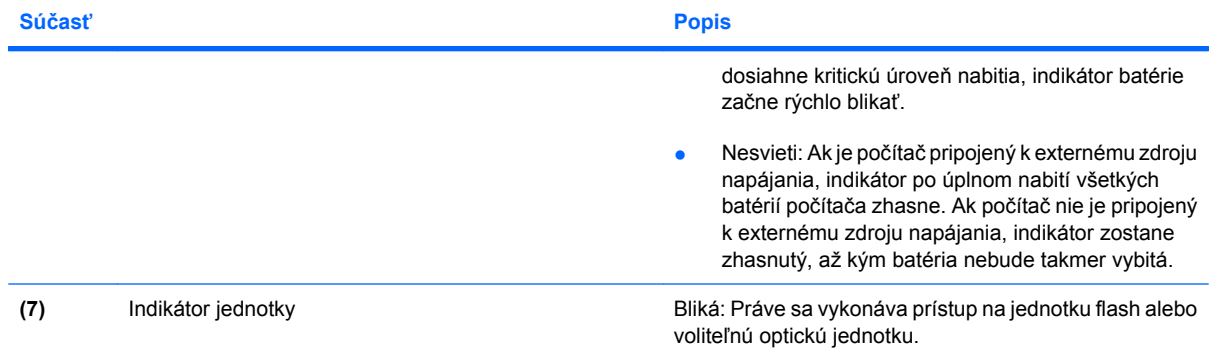

\*Tieto dva indikátory napájania zobrazujú rovnaké informácie. Indikátor na tlačidle napájania je viditeľný iba pri otvorenom počítači. Indikátor napájania na prednej časti počítača je viditeľný stále, bez ohľadu na to, či je počítač otvorený alebo zatvorený.

†2 indikátory bezdrôtovej komunikácie zobrazujú rovnaké informácie. Indikátor na tlačidle bezdrôtovej komunikácie je viditeľný iba pri otvorenom počítači. Indikátor bezdrôtovej komunikácie na prednej časti počítača je viditeľný stále, bez ohľadu na to, či je počítač otvorený alebo zatvorený.

### **Tlačidlá a vypínače**

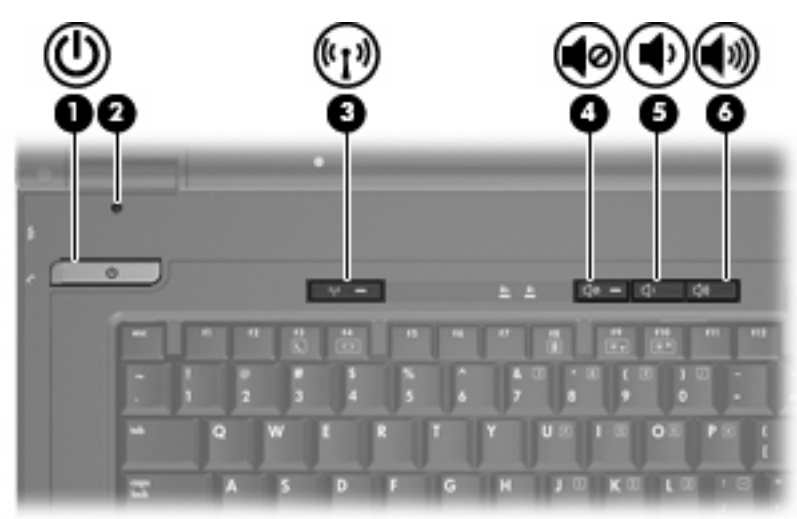

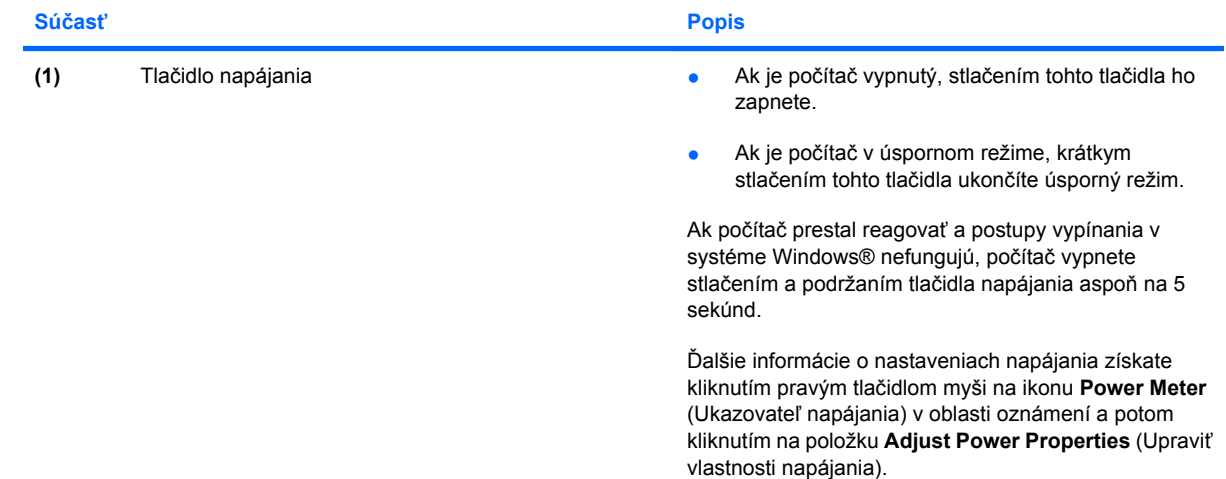

<span id="page-13-0"></span>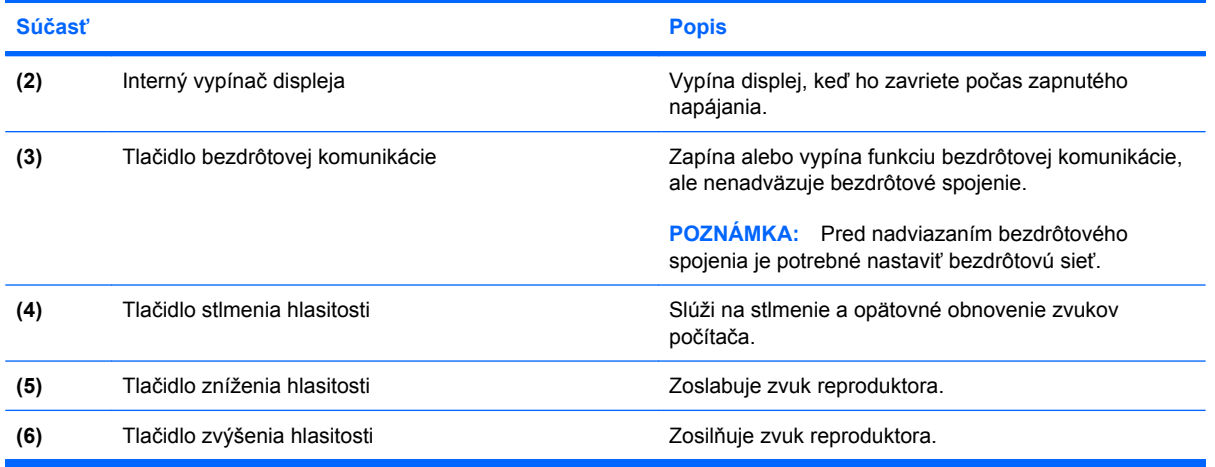

# **Klávesy**

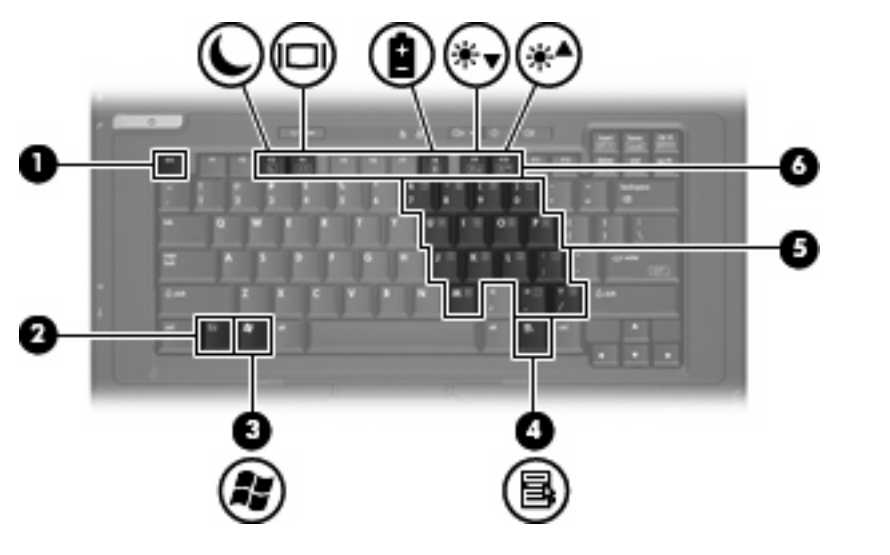

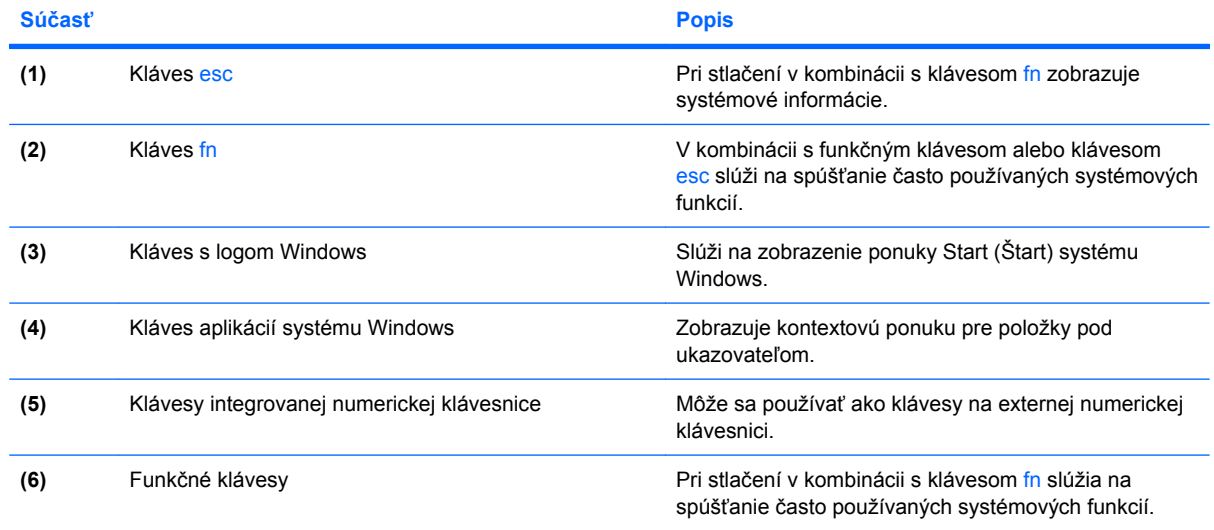

# <span id="page-14-0"></span>**Súčasti na prednej strane**

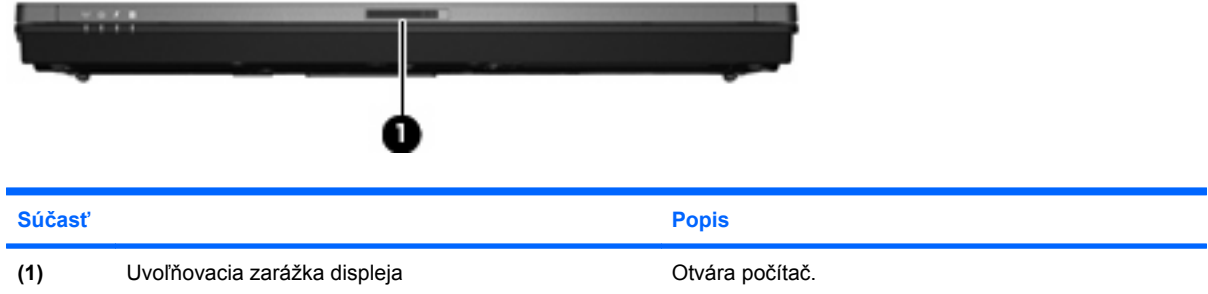

# **Súčasti na pravej strane**

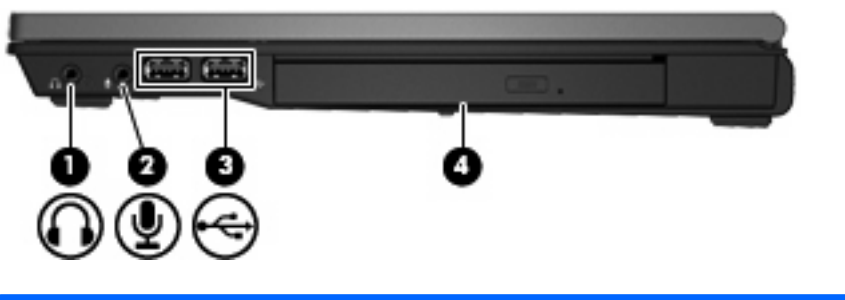

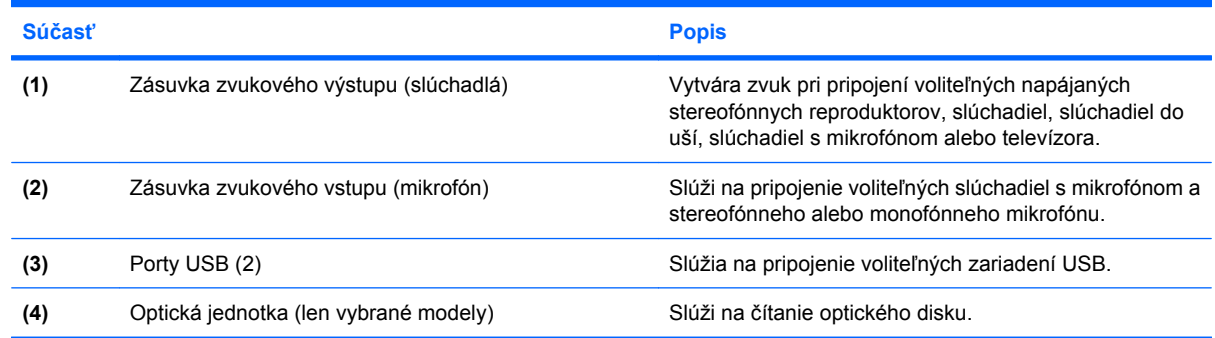

# **Súčasti na ľavej strane**

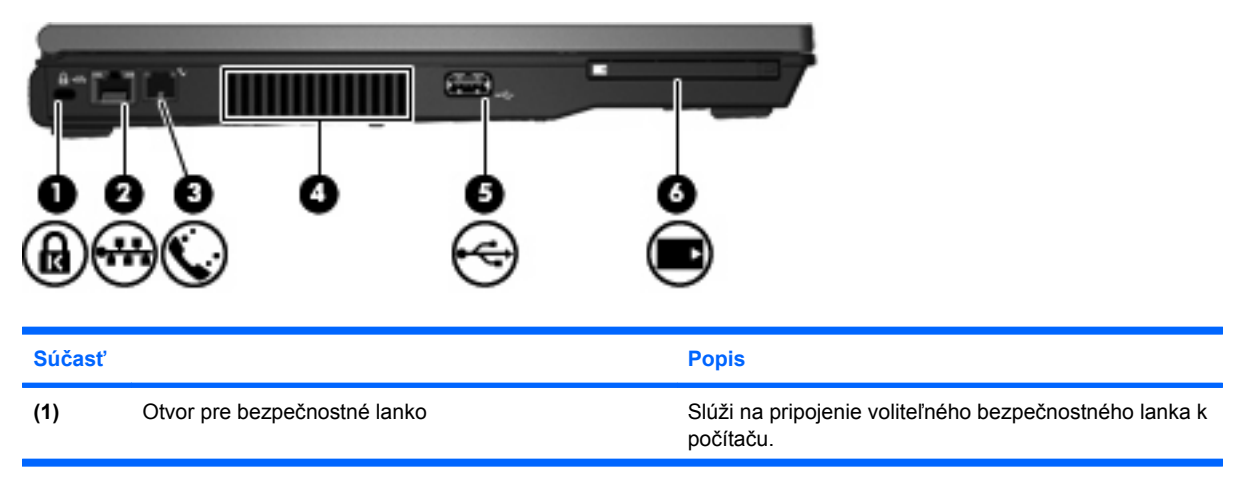

<span id="page-15-0"></span>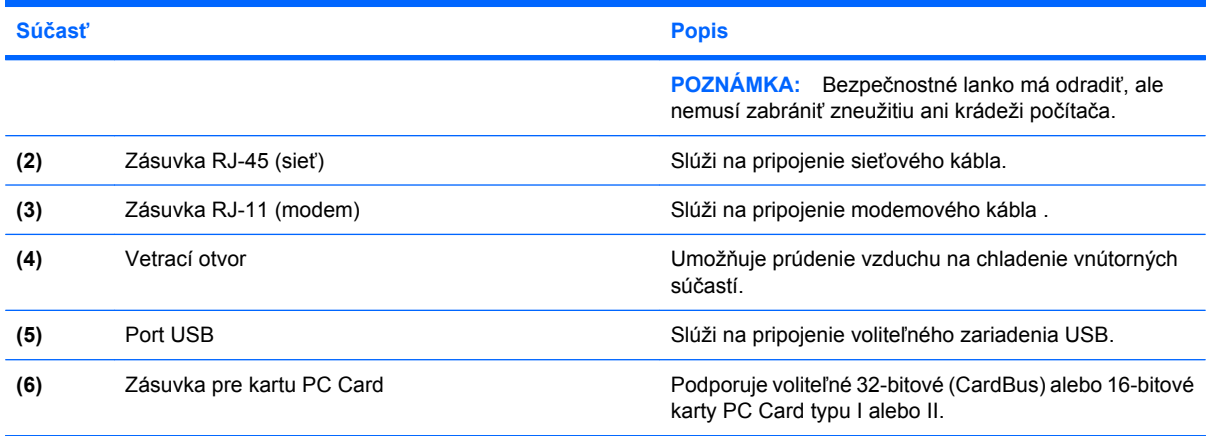

# **Súčasti na zadnej strane**

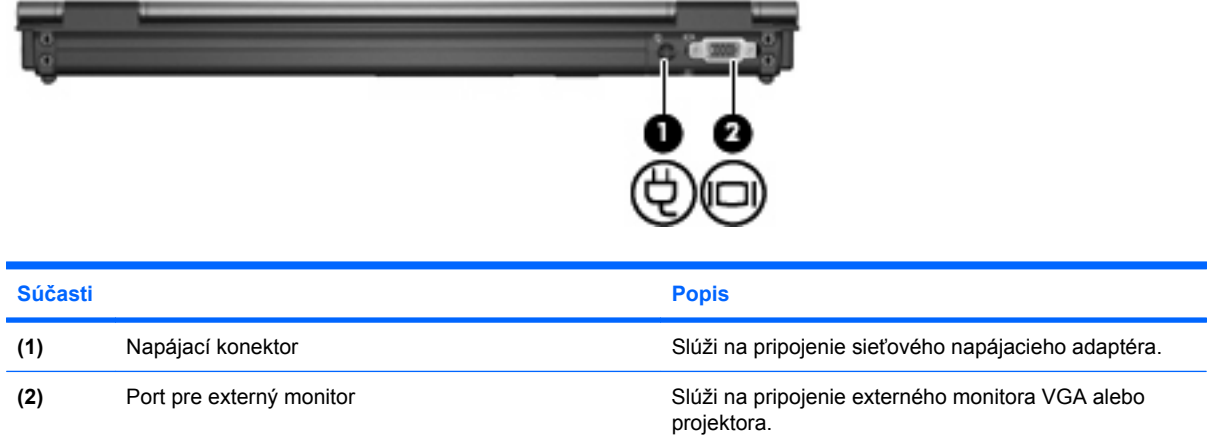

# **Súčasti na spodnej strane**

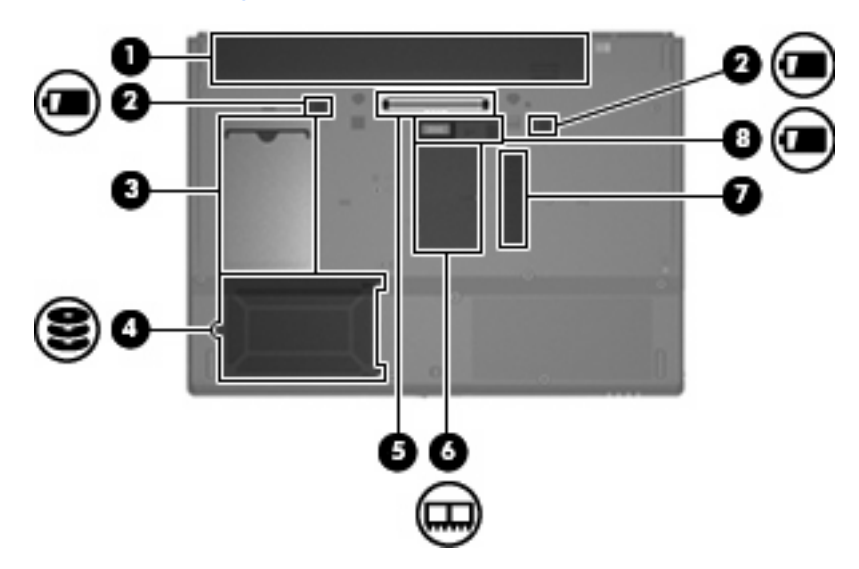

<span id="page-16-0"></span>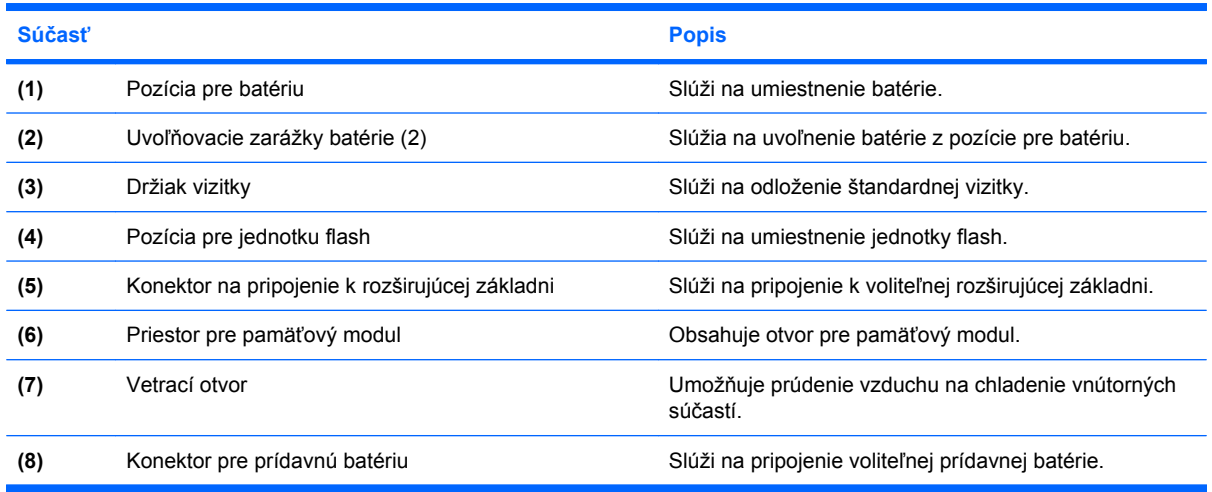

## **Antény pre bezdrôtovú komunikáciu**

Antény pre bezdrôtovú komunikáciu zabezpečujú prijímanie a vysielanie signálov z jedného alebo viacerých bezdrôtových zariadení. Tieto antény nie sú viditeľné zvonku počítača.

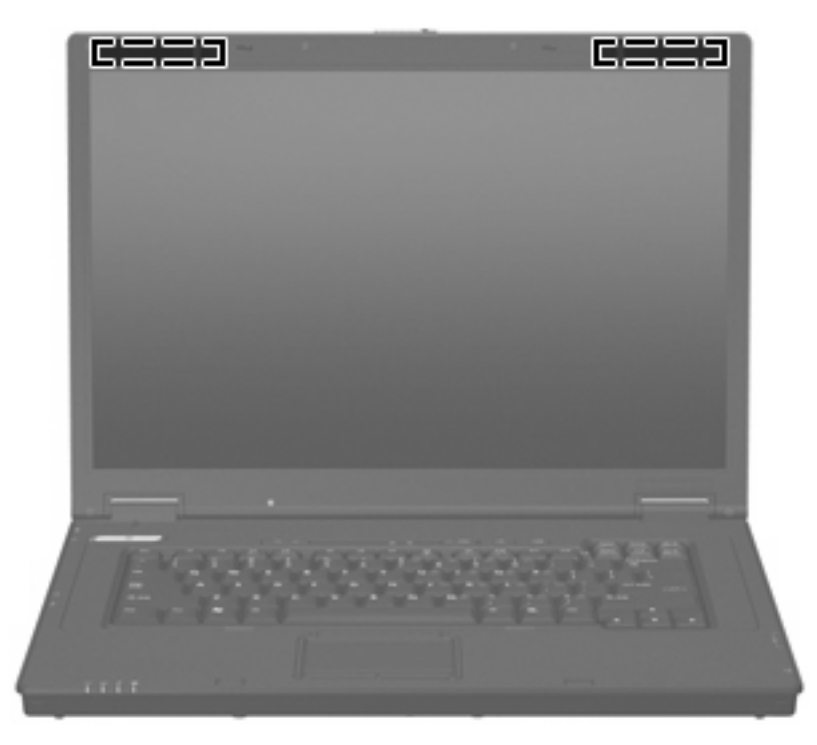

**POZNÁMKA:** Ak má byť šírenie signálu optimálne, priestor v tesnej blízkosti antén by mal byť bez prekážok.

Homologizačné upozornenia pre bezdrôtové zariadenia nájdete v časti *Homologizačné, bezpečnostné a environmentálne upozornenia* platnej pre vašu krajinu alebo oblasť. Tieto upozornenia sú uvedené v tlačenej *Úvodnej príručke*.

# <span id="page-17-0"></span>**Identifikácia štítkov**

Na štítkoch pripevnených k počítaču sú uvedené informácie, ktoré môžete potrebovať pri riešení problémov s počítačom alebo pri cestovaní a používaní počítača v rôznych krajinách alebo oblastiach:

- Servisný štítok obsahuje značku produktu a názov modelu, sériové číslo (s/n) a produktové číslo (p/n) počítača. Tieto informácie si nachystajte, keď budete kontaktovať oddelenie technickej podpory. Servisný štítok sa nachádza na spodnej strane počítača.
- Homologizačný štítok obsahuje homologizačné informácie o počítači. Homologizačný štítok sa nachádza na spodnej strane počítača.
- Schvaľovací štítok modemu obsahuje homologizačné informácie o modeme a uvádza známky príslušných úradov, ktoré vyžadujú niektoré z krajín alebo oblastí, pre ktoré bol tento modem schválený. Tieto informácie môžete potrebovať pri cestovaní do zahraničia. Schvaľovací štítok modemu sa nachádza na spodnej strane počítača.
- Stítky s informáciami o certifikácii bezdrôtových zariadení obsahujú informácie o bezdrôtových zariadeniach a schvaľovacie známky niektorých krajín, pre ktoré boli schválené tieto zariadenia. Ak model vášho počítača obsahuje aspoň jedno bezdrôtové zariadenie, súčasťou počítača je najmenej jeden certifikačný štítok. Tieto informácie môžete potrebovať pri cestovaní do zahraničia. Štítky s informáciami o certifikácii bezdrôtových zariadení sa nachádzajú vo vnútri priestoru pre pamäťový modul.

# <span id="page-18-0"></span>**2 Súčasť Enhanced Write Filter (vylepšený zapisovací filter)**

# **Používanie súčasti Enhanced Write Filter (vylepšený zapisovací filter)**

Súčasť Enhanced Write Filter (EWF, vylepšený zapisovací filter) poskytuje bezpečné prostredie pre počítač tým, že ho chráni pred neželaným zapisovaním do pamäte flash. Ak chcete uložiť zmeny nastavení konfigurácie systému, musíte spustiť ich zápis do pamäte v súčasti EWF. Inak sa nové nastavenia pri vypnutí alebo reštartovaní počítača stratia.

Ďalšie informácie o súčasti EWF získate od správcu siete.

# <span id="page-19-0"></span>**3 Ukazovacie zariadenia**

# **Používanie ukazovacích zariadení**

Ak chcete posunúť ukazovateľ, posuňte prst cez povrch zariadenia TouchPad v požadovanom smere. Tlačidlá zariadenia TouchPad používajte analogicky ako tlačidlá na externej myši. Ak chcete vykonať posunutie nahor a nadol pomocou zvislej posúvacej zóny zariadenia TouchPad, posuňte prst nahor alebo nadol nad čiarami.

**POZNÁMKA:** Ak zariadenie TouchPad používate na pohyb ukazovateľa a chcete vykonať pohyb na posúvacej zóne, musíte najprv zdvihnúť prst zo zariadenia TouchPad. Jednoduchým premiestnením prsta na posúvaciu zónu sa neaktivuje funkcia posúvania.

### **Nastavenie parametrov ukazovacieho zariadenia**

Na prispôsobenie nastavení ukazovacích zariadení, napríklad na nastavanie tlačidiel, rýchlosti kliknutia a možností ukazovateľa, použite okno Mouse Properties (Myš – vlastnosti) v operačnom systéme Windows.

Okno Mouse Properties (Myš – vlastnosti) otvoríte kliknutím na položku **Start** (Štart) **> Control Panel** (Ovládací panel) **> Printers and Other Hardware** (Tlačiarne a iný hardvér) **> Mouse** (Myš).

### **Pripojenie externej myši**

K počítaču môžete pripojiť externú myš USB pomocou jedného z portov USB na počítači. Myš USB môžete pripojiť k počítaču aj prostredníctvom portov na voliteľnej rozširujúcej základni.

# **Používanie klávesnice**

### **Používanie klávesových skratiek**

Klávesové skratky sú kombinácie klávesu fn **(1)** a buď klávesu esc **(2)** alebo niektorého z funkčných klávesov **(3)**.

Ikony na klávesoch f3, f4 a f8 až f10 predstavujú funkcie klávesových skratiek. Funkcie a činnosti klávesových skratiek sú popísané v nasledujúcich častiach.

<span id="page-20-0"></span>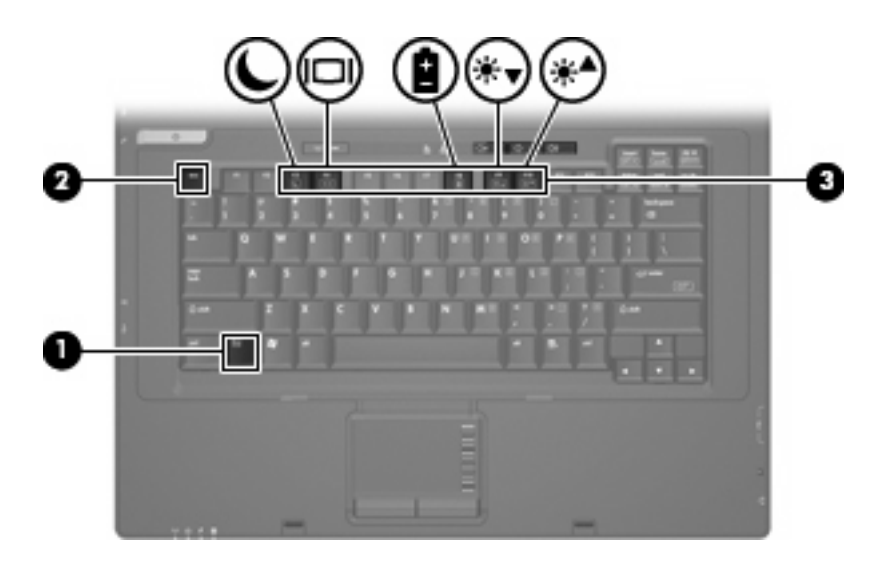

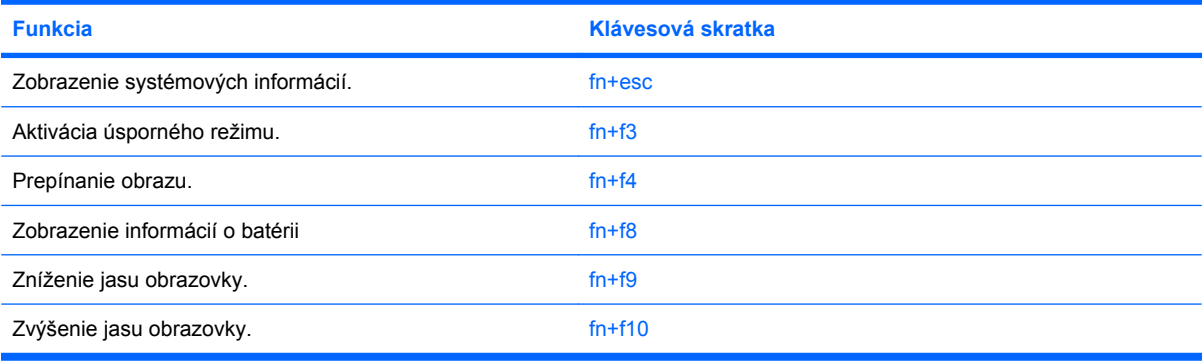

Pri použití klávesovej skratky na klávesnici počítača sa riaďte niektorým z týchto postupov:

- Krátko stlačte kláves fn a potom krátko stlačte druhý kláves klávesovej skratky.
	- alebo –
- Stlačte a podržte kláves fn, krátko stlačte druhý kláves klávesovej skratky a potom oba klávesy naraz uvoľnite.

#### **Zobrazenie systémových informácií (fn+esc)**

Stlačením klávesov fn+esc zobrazíte informácie o hardvérových komponentoch systému a číslo verzie systému BIOS.

V systéme Windows fn+esc sa verzia systému BIOS zobrazuje ako dátum systému BIOS. V niektorých počítačových modeloch sa dátum systému BIOS zobrazuje v decimálnom formáte. Dátum systému BIOS sa niekedy tiež nazýva číslom verzie systémovej pamäte ROM.

#### **Aktivácia úsporného režimu (fn+f3)**

Úsporný režim aktivujete stlačením klávesovej skratky fn+f3.

Po aktivácii úsporného režimu blikajú indikátory napájania a zhasne obrazovka. Počítač je odpojený od dátovej siete.

<span id="page-21-0"></span>**UPOZORNENIE:** Riziko straty informácií znížite uložením svojich pracovných súborov pred spustením úsporného režimu.

Pred spustením úsporného režimu musí byť počítač zapnutý.

Ak chcete ukončiť úsporný režim, stlačte tlačidlo napájania alebo ľubovoľný kláves na klávesnici.

**POZNÁMKA:** Vo všetkých oknách operačného systému Windows sa odkazy na *tlačidlo režimu spánku* vzťahujú na klávesovú skratku fn+f3.

#### **Prepnutie obrazu na obrazovke (fn+f4)**

Stlačením klávesovej skratky fn+f4 môžete prepínať obraz medzi zobrazovacími zariadeniami pripojenými k počítaču. Ak je k počítaču pripojený napríklad monitor, stláčaním klávesovej skratky fn +f4 sa bude zobrazenie striedavo prepínať na obrazovku počítača, na monitor a na obe zobrazovacie zariadenia naraz.

Väčšina externých monitorov prijíma obrazové informácie z počítača pomocou externého obrazového štandardu VGA. Klávesová skratka fn+f4 slúži aj na striedavé prepínanie zobrazenia medzi inými zariadeniami prijímajúcimi obrazové informácie z počítača.

Klávesová skratka fn+f4 podporuje nasledujúce typy prenosu obrazu (uvedené sú aj príklady podporovaných zariadení):

- LCD (displej počítača)
- Externý VGA monitor (väčšina externých monitorov)

#### **Zobrazenie informácií o nabití batérií (fn+f8)**

Stlačením klávesovej skratky fn+f8 zobrazíte informácie o nabití všetkých nainštalovaných batérií. Na displeji sa zobrazia informácie o tom, ktoré batérie sa nabíjajú, ako aj informácie o stave nabitia jednotlivých batérií.

#### **Zníženie jasu obrazovky (fn+f9)**

Stlačením klávesovej skratky fn+f9 znížite jas obrazovky. Ak klávesovú skratku podržíte stlačenú, úroveň jasu sa bude postupne znižovať.

#### **Zvýšenie jasu obrazovky (fn+f10)**

Stlačením klávesovej skratky fn+f10 zvýšite jas obrazovky. Ak klávesovú skratku podržíte stlačenú, úroveň jasu sa bude postupne zvyšovať.

# <span id="page-22-0"></span>**Používanie numerických klávesníc**

Počítač má integrovanú numerickú klávesnicu, pričom podporuje aj voliteľnú externú numerickú klávesnicu alebo voliteľnú externú klávesnicu, ktorej súčasťou je numerická klávesnica.

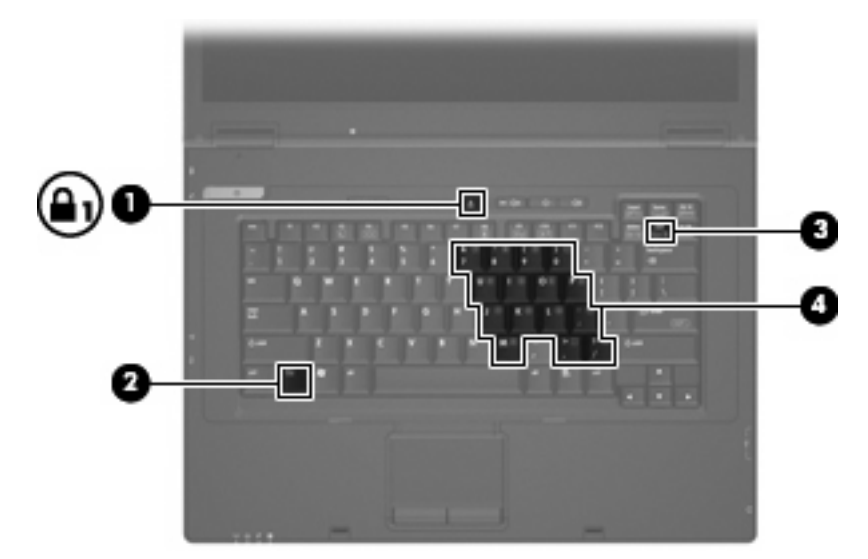

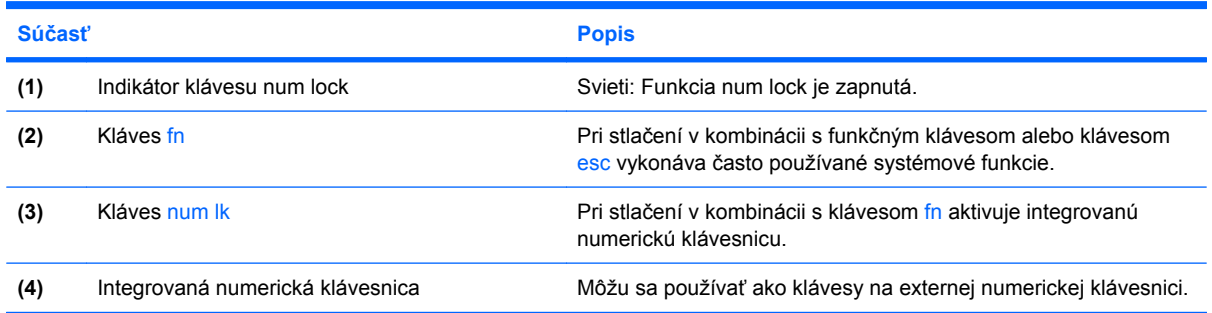

## **Používanie integrovanej numerickej klávesnice**

15 klávesov na integrovanej numerickej klávesnici môžete používať podobne ako klávesy na externej numerickej klávesnici. Keď je integrovaná numerická klávesnica zapnutá, každý kláves na nej vykonáva funkciu, ktorú signalizuje ikona v pravom hornom rohu daného klávesu.

#### **Zapnutie a vypnutie integrovanej numerickej klávesnice**

Integrovanú numerickú klávesnicu zapnete stlačením klávesovej skratky fn+num lk. Opätovným stlačením klávesovej skratky fn+num lk priradíte klávesom ich pôvodné funkcie na klávesnici.

**E POZNÁMKA:** Integrovaná numerická klávesnica nebude fungovať, pokiaľ je k počítaču alebo voliteľnej rozširujúcej základni pripojená externá klávesnica alebo numerická klávesnica.

### <span id="page-23-0"></span>**Prepnutie funkcií klávesov integrovanej numerickej klávesnice**

Dočasne môžete alternatívne používať štandardné a číselné funkcie klávesov na integrovanej numerickej klávesnici pomocou klávesu fn alebo kombinácie klávesov fn+shift.

- Ak chcete zmeniť funkciu niektorého klávesu numerickej klávesnice tak, aby fungoval ako kláves numerickej klávesnice, keď je táto vypnutá, stlačte a podržte kláves fn a zároveň stlačte príslušný kláves numerickej klávesnice.
- Ak je numerická klávesnica zapnutá a chcete jej klávesy dočasne použiť ako štandardné klávesy, postupujte nasledovne:
	- Stlačte a podržte kláves fn, aby ste mohli písať malými písmenami.
	- Stlačte a podržte kláves fn+shift, aby ste mohli písať veľkými písmenami.

### **Používanie voliteľnej externej numerickej klávesnice**

Klávesy na väčšine externých numerických klávesníc vykonávajú rôzne funkcie podľa toho, či je zapnutá alebo vypnutá funkcia num lock (funkcia num lock je v predvolenom nastavení od výrobcu vypnutá):

- Keď je funkcia num lock zapnutá, väčšina klávesov numerickej klávesnice píše čísla.
- Keď je funkcia num lock vypnutá, väčšina klávesov numerickej klávesnice má funkciu klávesov so šípkami, klávesu page down alebo page up.

Keď je funkcia num lock na externej numerickej klávesnici zapnutá, indikátor num lock na počítači sa rozsvieti. Keď je funkcia num lock na externej numerickej klávesnici vypnutá, indikátor num lock na počítači zhasne.

Ak chcete funkciu num lock zapnúť alebo vypnúť počas práce na externej numerickej klávesnici:

Stlačte kláves num lk na externej numerickej klávesnici, nie na numerickej klávesnici počítača.

# <span id="page-24-0"></span>**4 Napájanie**

# **Umiestnenie ovládacích prvkov a indikátory napájania**

Tento obrázok a tabuľka identifikujú a popisujú ovládanie napájania a umiestnenie indikátorov.

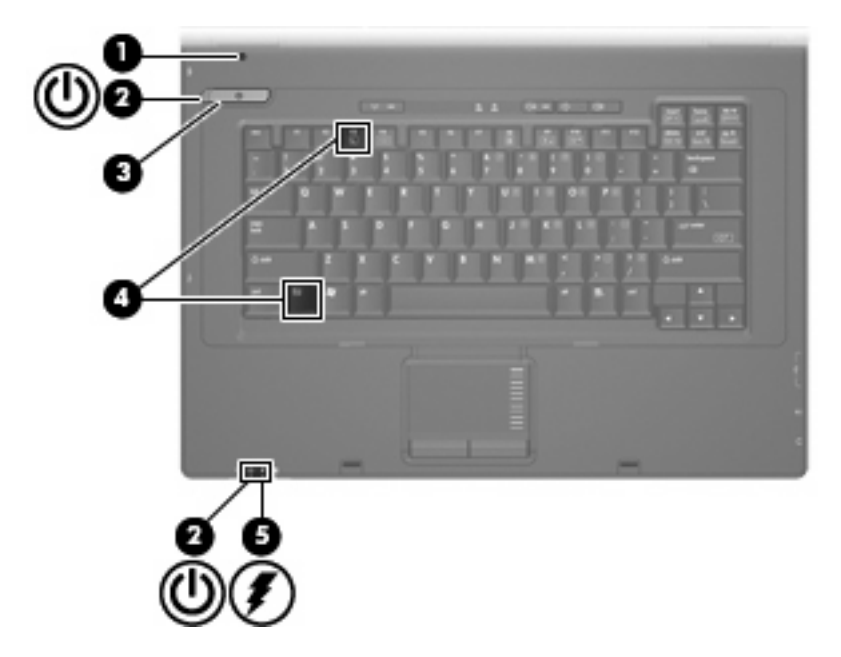

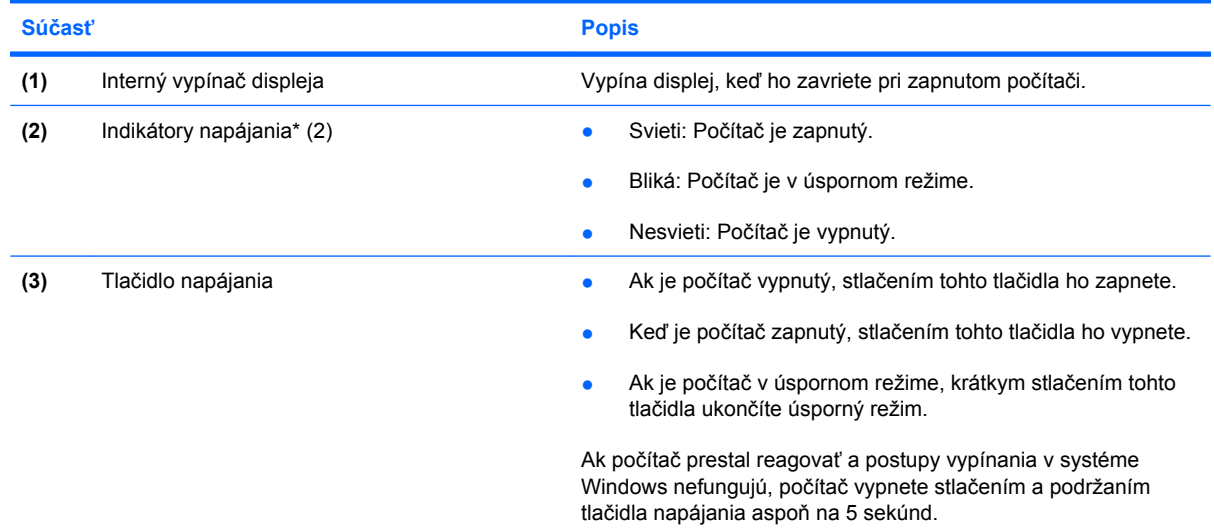

<span id="page-25-0"></span>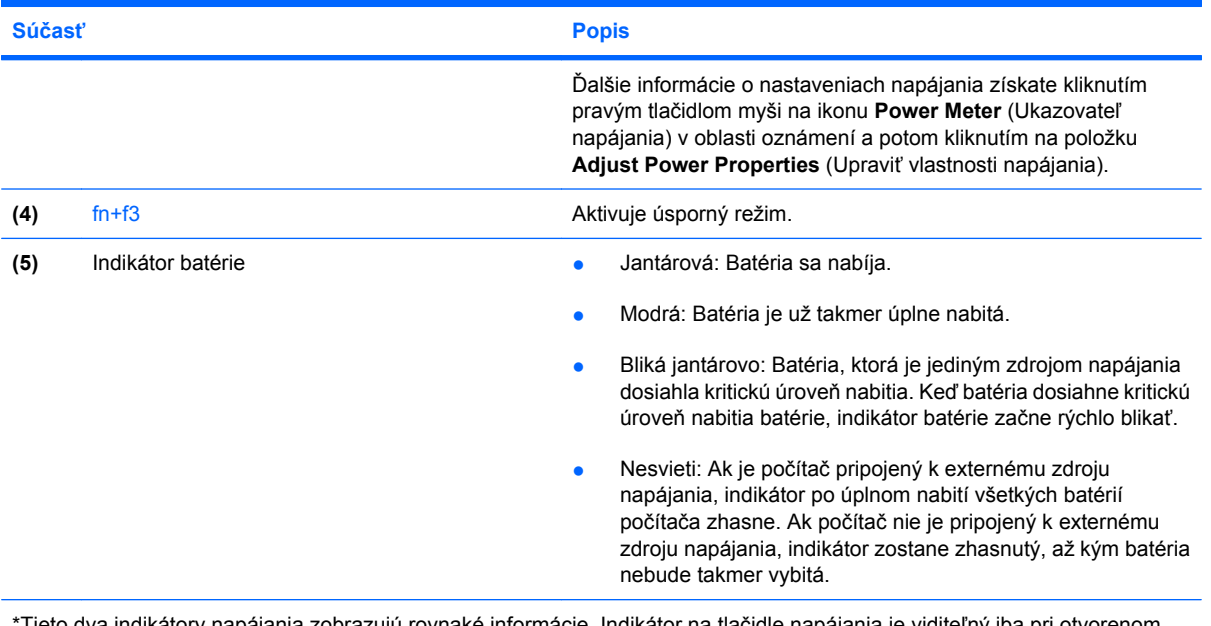

\*Tieto dva indikátory napájania zobrazujú rovnaké informácie. Indikátor na tlačidle napájania je viditeľný iba pri otvorenom počítači. Indikátor napájania na prednej časti počítača je viditeľný stále, bez ohľadu na to, či je počítač otvorený alebo zatvorený.

# **Vypnutie počítača**

**UPOZORNENIE:** Pri vypnutí počítača dôjde k strate neuložených informácií.

Príkaz Vypnúť ukončí všetky otvorené programy vrátane operačného systému a potom vypne displej a počítač.

Počítač vypínajte za týchto podmienok:

- keď potrebujete vymeniť batériu alebo otvoriť vnútro počítača,
- keď pripájate externé hardvérové zariadenie, ktoré sa nepripája k portu USB,
- ak sa počítač nebude používať a bude odpojený od externého zdroja napájania na dlhší čas.

Vypnutie počítača vykonajte pomocou týchto krokov:

- **1.** Uložte si svoje pracovné súbory a ukončite všetky spustené programy.
- **2.** Vyberte položku **Start** (Štart) **> Turn Off Computer** (Vypnúť počítač) **> Turn Off** (Vypnúť).

**POZNÁMKA:** Ak je počítač registrovaný v sieťovej doméne, namiesto tlačidla Turn Off Computer (Vypnúť počítač) sa môže zobraziť tlačidlo Turn Off (Vypnúť).

Ak počítač nereaguje a nie je možné použiť postup vypnutia uvedený vyššie, vykonajte tieto núdzové kroky v poradí, v akom sú uvedené:

- Stlačte kombináciu klávesov ctrl+alt+delete. Potom kliknite na položku **Shut Down** (Vypnúť) **> Turn Off** (Vypnúť).
- Stlačte tlačidlo napájania a podržte ho stlačené aspoň 5 sekúnd.
- Počítač odpojte z externého zdroja napájania a vyberte batériu.

# <span id="page-26-0"></span>**Nastavenie možností napájania**

## **Používanie úsporných režimov napájania**

Počítač poskytuje jeden režim šetrenia energie, ktorý je zapnutý od výroby: úsporný režim.

Po aktivácii úsporného režimu blikajú indikátory napájania a zhasne obrazovka. Počítač je odpojený od dátovej siete.

- **UPOZORNENIE:** Ak chcete zabrániť možnému zhoršeniu kvality zvuku a videa, strate funkčnosti prehrávania zvuku a videa alebo strate údajov, neaktivujte úsporný režim počas čítania z disku alebo externej multimediálnej karty.
- **E POZNÁMKA:** Režim dlhodobého spánku je v predvolenom nastavení od výrobcu vypnutý.

POZNÁMKA: Ak je počítač v úspornom režime, nie je možné vytvoriť žiadne sieťové spojenie ani využívať žiadne funkcie počítača.

### **Spustenie a ukončenie úsporného režimu**

**E POZNÁMKA:** Nastavenia napájania a časové limity môžete zmeniť v okne Power Options (Možnosti napájania).

Pri zapnutom počítači môžete úsporný režim spustiť týmto spôsobom:

- Stlačte klávesovú skratku fn+f3.
- Kliknite na položku **Start** (Štart) **> Turn Off Computer** (Vypnúť počítač) **> Stand By** (Prepnúť do úsporného režimu).

Ak sa položka Úsporný režim nezobrazila, vykonajte tieto kroky:

- **a.** Kliknite na šípku nadol.
- **b.** Zo zoznamu vyberte položku **Standby** (Úsporný režim).
- **c.** Kliknite na tlačidlo **OK**.

Postup ukončenia úsporného režimu:

▲ Stlačte tlačidlo napájania.

Keď počítač ukončí úsporný režim, indikátory napájania sa rozsvietia a obrazovka sa vráti do stavu, kde ste prerušili prácu.

**POZNÁMKA:** Ak ste nastavili, aby sa pri ukončení úsporného režimu vyžadovalo heslo, musíte pred návratom do pôvodného stavu na obrazovke najprv zadať heslo pre systém Windows.

### **Používanie merača batérie**

Merač batérie je umiestnený na paneli úloh v oblasti oznámení úplne vpravo. Merač batérie umožňuje rýchly prístup k nastaveniam napájania, prezerať zostávajúci stav nabitia a vybrať iný plán napájania:

- Na zobrazenie percent zostávajúceho stavu nabitia batérie a aktuálneho plánu napájania, posuňte ukazovateľ nad ikonu merača batérie.
- Pri zmene plánu napájania alebo na získanie prístupu k Možnostiam napájania kliknite na ikonu merača batérie a potom zo zoznamu vyberte príslušnú položku.

<span id="page-27-0"></span>Iná ikona merača batérie indikuje, či je počítač napájaný z batérie alebo z externého zdroja napájania. Ikona tiež zobrazuje hlásenie o dosiahnutí kritického stavu nabitia batérie.

Postup skrytia alebo zobrazenia ikony merača batérie:

- **1.** Kliknite pravým tlačidlom na panel úloh a potom kliknite na položku **Properties** (Vlastnosti).
- **2.** Kliknite na kartu **Notification Area** (Oblasť oznámení).
- **3.** Pod položkou **System icons** (Systémové ikony) zrušte začiarknutie políčka **Power** (Napájanie), aby ste skryli ikonu merača batérie alebo políčko **Power** (Napájanie) začiarknite, aby ste ju zobrazili.
- **4.** Kliknite na tlačidlo **OK**.
- **POZNÁMKA:** Tieto zmeny sa uložia až ich zapísaní do pamäte. Ďalšie informácie získate od správcu siete.

# **Napájanie z batérie**

Ak je nabitá batéria vložená do počítača a ten nie je zapojený do externého zdroja napájania, tak počítač je napájaný z batérie. Ak je počítač zapojený do externého sieťového napájacieho zdroja, tak je počítač napájaný striedavým prúdom.

Ak počítač obsahuje nabitú batériu a je napájaný z externého sieťového napájacieho zdroja pomocou adaptéru striedavého prúdu, počítač sa prepne na batériový zdroj vtedy, keď dôjde k odpojeniu adaptéra od počítača.

**EY POZNÁMKA:** Po odpojení sieťového napájacieho adaptéra dôjde k zníženiu jasu displeja, aby sa šetrila energia batérie. Ak chcete zvýšiť jas obrazovky, použite klávesovú skratku fn+f10 alebo pripojte sieťový napájací adaptér.

Podľa toho ako pracujete, batériu môžete držať v počítači alebo ju môžete mať uskladnenú. Ak ju máte v počítači, bude sa vždy po pripojení počítača k zdroju striedavého prúdu nabíjať a zároveň bude chrániť vašu prácu pred výpadkami prúdu. Avšak batéria sa vo vypnutom a od externého zdroja odpojenom počítači pomaly vybíja.

**VAROVANIE!** Ak chcete obmedziť možné problémy s bezpečnosťou, používajte len batériu dodanú s počítačom, náhradnú batériu od spoločnosti HP alebo kompatibilnú batériu zakúpenú od spoločnosti HP.

Výdrž batérie je rôzna, závisí od nastavenia správy napájania, bežiacich programov, jasu obrazovky, externých zariadení pripojených k počítaču a iných faktorov.

### **Zobrazenia zostávajúceho stavu nabitia batérie**

▲ Dvakrát kliknite na ikonu **Power Meter** (Ukazovateľ napájania) v oblasti oznámení na konci pravej strany panela úloh.

Väčšina indikátorov napájania indikuje stav batérie v percentách a tiež ako počet minút zostávajúcich do vybitia:

- Percentá indikujú približné množstvo energie zostávajúcej v batérii.
- Čas indikuje približný, zostávajúci čas batérie, *ak spotreba energie z batérie bude na súčasnej úrovni.* Napríklad zostávajúci čas sa zníži, ak sa bude prehrávať disk DVD a zvýši sa, ak sa zastaví prehrávanie disku DVD.

Pri nabíjaní batérie sa nad ikonou batérie na obrazovke Power Meter (Ukazovateľ napájania) môže zobraziť ikona blesku.

### <span id="page-28-0"></span>**Vloženie alebo vybratie batérie**

**UPOZORNENIE:** Vybratie batérie, ktorá je jediným zdrojom napájania, môže spôsobiť stratu údajov. Ak chcete zabrániť strate údajov, pred vybratím batérie vypnite počítač cez systém Windows.

Vloženie batérie:

- **1.** Otočte počítač na rovnom povrchu spodnou stranou nahor tak, aby sa pred vami nachádzala pozícia pre batériu.
- **2.** Batériu vložte do pozície pre batériu **(1)**, až kým nezacvakne na miesto.

Uvoľňovacie zarážky batérie **(2)** automaticky zaistia batériu na mieste.

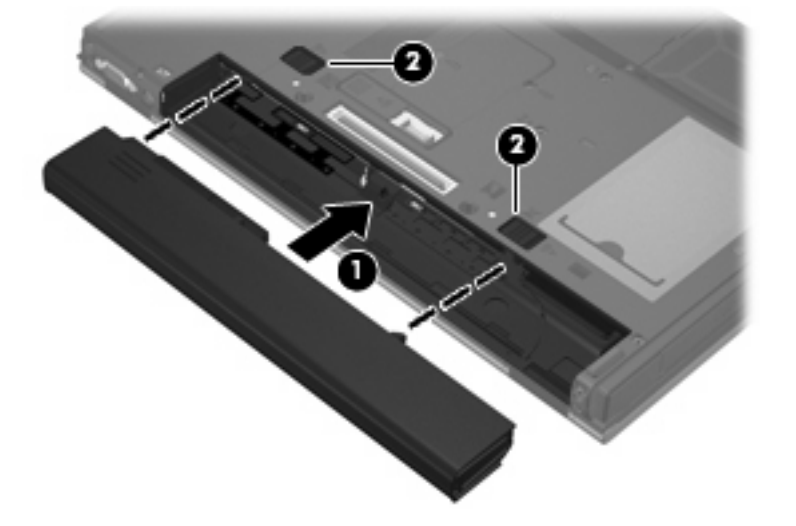

Postup vybratia batérie:

- **1.** Počítač prevráťte na rovnom povrchu tak, aby pozícia pre batériu smerovala k vám.
- **2.** Posuňte uvoľňovacie zarážky batérie **(1)**, aby sa batéria uvoľnila.

<span id="page-29-0"></span>**3.** Vyberte batériu **(2)**.

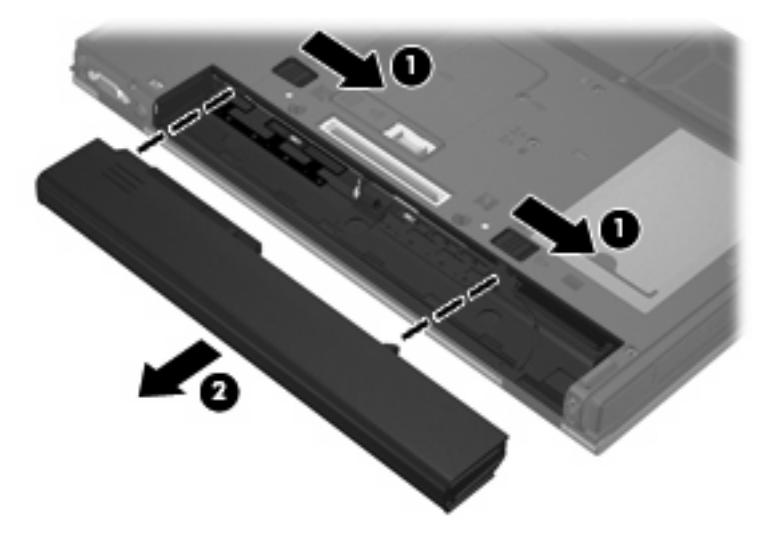

## **Nabíjanie batérie**

**VAROVANIE!** Batériu nenabíjajte, keď ste sa palube lietadla.

Batéria sa nabíja vždy, keď je počítač pripojený k externému napájaciemu zdroju pomocou sieťového napájacieho adaptéra, voliteľného napájacieho adaptéra alebo voliteľnej rozširujúcej základne.

Batéria sa nabíja, či je počítač zapnutý alebo vypnutý, ale nabíja sa rýchlejšie, ak je vypnutý.

Nabíjanie môže trvať dlhšie ak je batéria nová, nebola používaná viac ako dva týždne alebo je oveľa teplejšie alebo chladnejšie ako izbová teplota.

Aby ste predĺžili životnosť batérie a optimalizovali presnosť zobrazenia stavu nabitia batérie, dodržiavajte tieto odporúčania:

- Ak nabíjate novú batériu, nabite ju úplne pred zapnutím počítača.
- Batériu nabíjajte, až kým indikátor batérie nezhasne.
- **POZNÁMKA:** Ak je počítač zapnutý počas nabíjania batérie, merač batérie v oblasti s upozorneniami môže ukazovať 100 percentné nabitie ešte pred úplným nabitím batérie.
- Pred opätovným nabitím batérie ju nechajte vybiť pod úroveň 5 percent úplného nabitia normálnym používaním počítača.
- Ak batéria nebola používaná viac ako jeden mesiac alebo aj viac, batériu namiesto jednoduchého nabitia kalibrujte.

Indikátor batérie zobrazuje stav nabitia:

- Svieti: Batéria sa nabíja.
- Bliká: Batéria dosiahla nízky alebo kritický stav nabitia a nenabíja sa.
- Nesvieti: Batéria je úplne nabitá, používa sa, alebo nie je nainštalovaná.

### <span id="page-30-0"></span>**Riadenie nízkeho stavu nabitia batérie**

Informácie v tejto časti popisujú upozornenia a správanie počítača nastavené výrobcom. Niektoré upozornenia týkajúce sa vybitia batérie a reakcií systému je možné zmeniť v okne Power Options (Možnosti napájania). Parametre nastavené v okne Power Options (Možnosti napájania) neovplyvňujú funkciu indikátorov.

#### **Identifikácia nízkeho stavu nabitia batérie**

Ak batéria, ktorá je jediným zdrojom napájania počítača, dosiahne nízky stav nabitia, indikátor batérie začne blikať.

Ak batériu, ktorá je takmer vybitá, nezačnete dobíjať, počítač prejde do režimu kritického stavu batérie a indikátor batérie začne rýchlo blikať. Ak je počítač zapnutý alebo v úspornom režime, počítač zostane krátko v úspornom režime a potom sa vypne a stratí všetky neuložené údaje.

#### **Vyriešenie nízkeho stavu nabitia batérie**

**UPOZORNENIE:** Ak chcete znížiť riziko straty údajov, keď počítač dosiahne kritický stav nabitia batérie, nezapájajte napájací zdroj, pokiaľ nezhasnú indikátory napájania.

**Vyriešenie nízkeho stavu nabitia batérie, keď je k dispozícii externý zdroj napájania**

- Pripojte jedno z nasledujúcich zariadení:
	- Sieťový napájací adaptér
	- Voliteľná rozširujúca základňa
	- Voliteľný napájací adaptér

#### **Vyriešenie nízkeho stavu nabitia batérie, keď je k dispozícii nabitá batéria**

- **1.** Vypnite počítač.
- **2.** Vyberte vybitú batériu a potom vložte nabitú batériu.
- **3.** Zapnite počítač.

#### **Vyriešenie situácie v prípade nízkeho stavu nabitia batérie, keď nie je k dispozícii napájací zdroj**

Uložte výsledky svojej práce a vypnite počítač.

### **Úspora energie batérie**

- Prostredníctvom aplikácie Power Options (Možnosti napájania) vyberte nastavenia pre úsporné využívanie energie.
- Ak nepoužívate bezdrôtové pripojenie a pripojenie k sieti LAN, tak ich vypnite a tiež ukončite modemové aplikácie.
- Odpojte externé zariadenia, ktoré nie sú zapojené k externému zdroju napájania a ktoré nepoužívate.
- Zastavte, vypnite alebo vyberte nepoužívané externé mediálne karty.
- <span id="page-31-0"></span>Pomocou klávesovej skratky fn+f9 a fn+f10 upravte podľa potreby jas obrazovky.
- Ak chcete zanechať svoju prácu na počítači, aktivujte úsporný režim alebo vypnite počítač.

### **Uloženie batérie**

**UPOZORNENIE:** Aby ste predišli poškodeniu batérie, zabráňte jej dlhodobému vystaveniu vysokým teplotám.

Ak sa počítač nebude používať a bude odpojený od externého zdroja napájania dlhšie ako 2 týždne, vyberte z neho batériu a uskladnite ju.

Ak chcete spomaliť vybíjanie uskladnenej batérie, uložte ju na chladné a suché miesto.

Ak ste batériu nepoužívali dlhšie než jeden mesiac, začnite ju používať až po kalibrácii.

### **Likvidácia použitej batérie**

**VAROVANIE!** Aby ste predišli riziku požiaru alebo popálenia, batériu nerozoberajte, nerozbíjajte ani neprepichujte, neskratujte jej elektrické obvody a nevyhadzujte ju do ohňa ani vody. Batériu nevystavujte teplotám nad 60 °C. Batériu nahraďte len batériou schválenou pre tento počítač.

Informácie o likvidácii batérií nájdete v časti *Homologizačné, bezpečnostné a environmentálne upozornenia*. Tieto upozornenia sú uvedené v tlačenej *Úvodnej príručke*.

# **Používanie externého sieťového napájacieho zdroja**

Externé napájanie je možné pomocou týchto zariadení:

- **VAROVANIE!** Z dôvodu zníženia rizika vzniku problémov s bezpečnosťou používajte s počítačom len sieťový napájací adaptér dodaný s počítačom, náhradný adaptér od spoločnosti HP alebo kompatibilný adaptér, ktorý ste si zakúpili ako príslušenstvo od spoločnosti HP.
	- Schválený sieťový napájací adaptér
	- Voliteľná rozširujúca základňa

Počítač pripojte k externému sieťovému napájaciemu zdroju za týchto okolností:

- **VAROVANIE!** Batériu nenabíjajte, keď ste sa palube lietadla.
	- Keď nabíjate alebo kalibrujete batériu
	- Pri úprave systémového softvéru

Keď počítač pripojíte k externému sieťovému napájaciemu zdroju, dôjde k týmto udalostiam:

- Batéria sa začne nabíjať.
- Ak je počítač zapnutý, zmení sa vzhľad ikony merača batérie v oblasti s upozorneniami.

Keď počítač odpojíte od externého sieťového napájacieho zdroja, dôjde k týmto udalostiam:

- Počítač sa prepne na napájanie z batérie.
- Jas displeja sa automaticky zníži, aby sa šetrila energia batérie. Ak chcete zvýšiť jas obrazovky, stlačte klávesovú skratku fn+f10 alebo pripojte sieťový napájací adaptér.

## <span id="page-32-0"></span>**Pripojenie adaptéru striedavého prúdu**

**VAROVANIE!** Ak chcete znížiť riziko úrazu elektrickým prúdom alebo poškodenia zariadenia, dodržte tieto pokyny:

Napájací kábel zapájajte do zásuvky so striedavým prúdom, ktorá je neustále ľahko prístupná.

Odpojte počítač od zdroja napájania tak, že vytiahnete napájací kábel z elektrickej zásuvky (nie odpojením napájacieho kábla z počítača).

Ak je napájací kábel počítača ukončený 3-kolíkovou zástrčkou, kábel zapojte do uzemnenej zásuvky pre 3-kolíkové zástrčky. Neodpájajte uzemňovací konektor napájacieho kábla, napríklad pripojením 2 kolíkového adaptéra. Uzemňovací kolík plní z pohľadu bezpečnosti veľmi dôležitú funkciu.

Ak chcete pripojiť počítač k externému sieťovému napájaciemu zdroju, postupujte podľa nasledujúcich krokov:

- **1.** Zapojte sieťový napájací zdroj do napájacieho konektora **(1)** na počítači.
- **2.** Zapojte napájací kábel do sieťového napájacieho zdroja **(2)**.
- **3.** Druhý koniec napájacieho kábla zapojte do elektrickej zásuvky **(3)**.

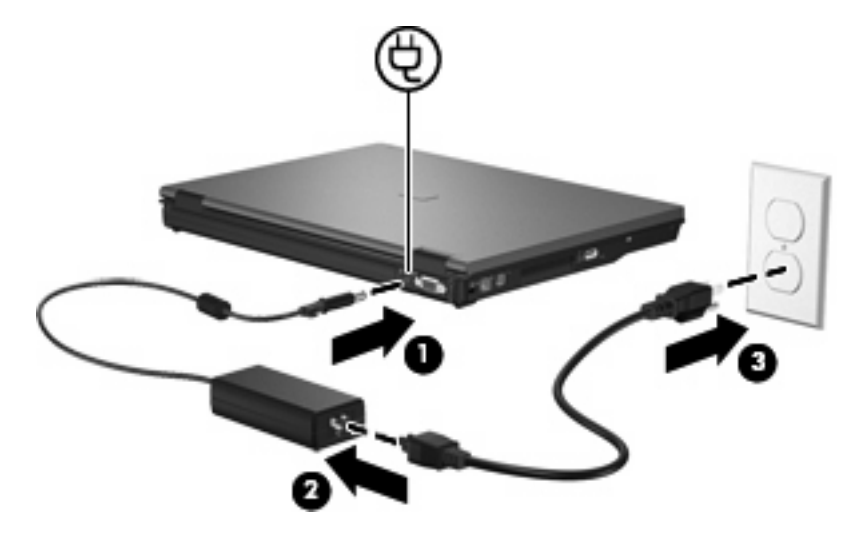

# <span id="page-33-0"></span>**5 Multimédiá**

# **Používanie multimediálneho hardvéru**

# **Používanie zvukových funkcií**

Tento obrázok a tabuľka popisujú zvukové funkcie počítača.

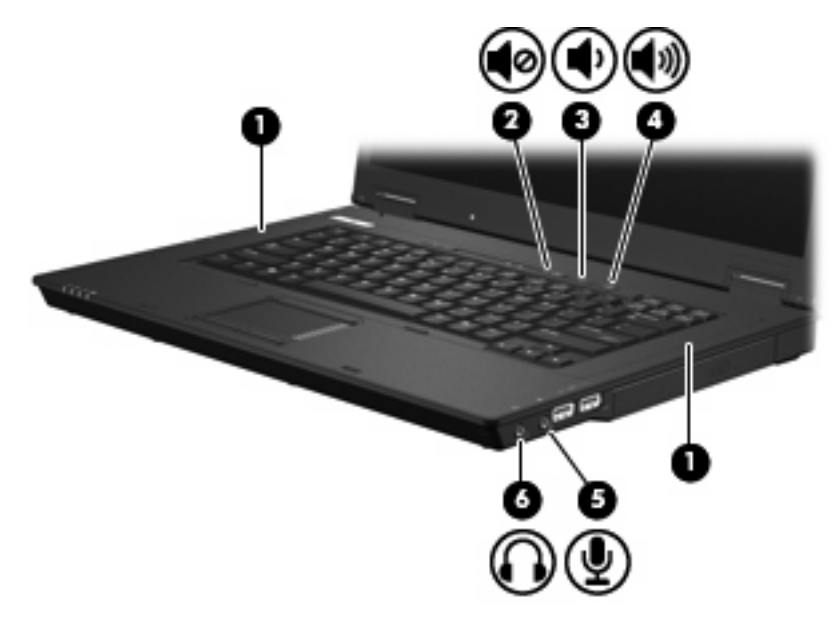

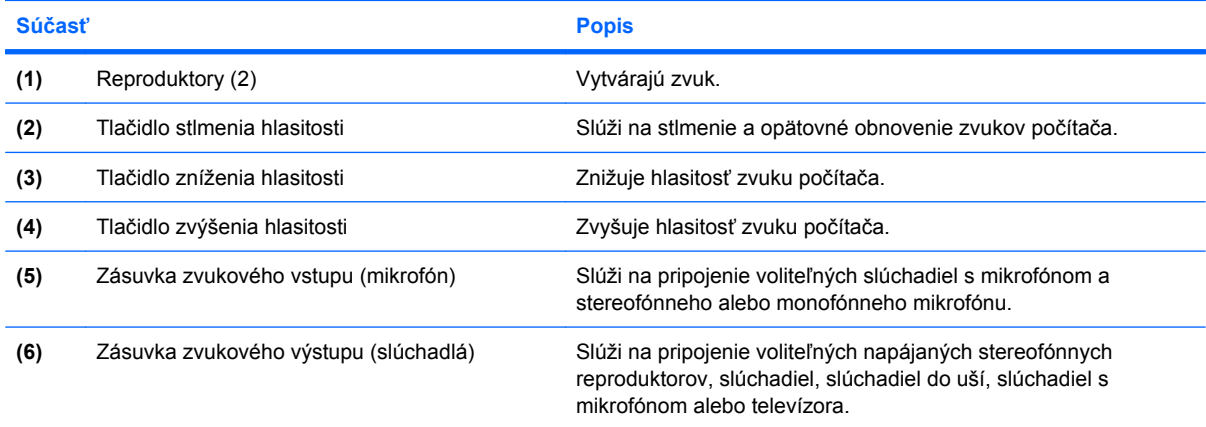

### <span id="page-34-0"></span>**Používanie zásuvky vstupu zvuku (pre mikrofón)**

Počítač je vybavený stereofónnou (dvojkanálovou) zásuvkou na pripojenie voliteľného stereofónneho alebo monofónneho mikrofónu. Pomocou softvéru na záznam zvuku a externých mikrofónov môžete zaznamenávať stereofónny zvuk.

Pri zapájaní mikrofónu do zásuvky pre mikrofón použite mikrofón s 3,5-mm konektorom.

#### **Používanie konektora pre výstup zvuku (pre slúchadlá)**

- **VAROVANIE!** Predtým, než si nasadíte slúchadlá, minislúchadlá alebo slúchadlá s mikrofónom, nastavte vhodnú hlasitosť, aby sa znížilo riziko poškodenia sluchu. Ďalšie bezpečnostné informácie nájdete v časti *Homologizačné, bezpečnostné a environmentálne upozornenia*. Tieto upozornenia sú uvedené v tlačenej *Úvodnej príručke*.
- **UPOZORNENIE:** Aby ste zabránili možnému poškodeniu externého zariadenia, nezapájajte konektor jednotlivého zvukového kanálu do konektora slúchadiel.

Okrem možnosti pripojenia slúchadiel sa zásuvka pre slúchadlá používa aj na pripojenie zvukového výstupu zvukových zariadení, napríklad externých napájaných externých reproduktorov alebo stereosystému.

Pri zapájaní zariadenia do zásuvky pre mikrofón použite len 3,5-mm stereo konektor.

Keď je zariadenie pripojené k zásuvke pre slúchadlá, reproduktory sú vypnuté.

#### **Nastavenie hlasitosti**

Na nastavenie hlasitosti môžete použiť niektorý z nasledujúcich ovládacích prvkov:

- Tlačidlá na ovládanie hlasitosti počítača:
	- Tlačidlo stlmenia hlasitosti
	- Tlačidlo zníženia hlasitosti
	- Tlačidlo zvýšenia hlasitosti
- Ovládací prvok hlasitosti v systéme Windows:
	- **a.** Kliknite na ikonu **Volume** (Hlasitosť) v oblasti s upozorneniami na konci pravej strany panela úloh.
	- **b.** Posunutím posúvača do požadovanej polohy zvýšte alebo znížte hlasitosť. Ak chcete stlmiť hlasitosť, začiarknite políčko **Mute** (Stlmiť).

– alebo –

- **a.** Dvakrát kliknite na ikonu **Volume** (Hlasitosť) v oblasti s upozorneniami.
- **b.** V stĺpci Master Volume (Základná hlasitosť) môžete zvýšiť alebo znížiť hlasitosť posunutím posúvača **Volume** (Hlasitosť) smerom nahor alebo nadol. Môžete tiež upraviť vyváženie alebo stlmiť hlasitosť.

<span id="page-35-0"></span>Ak sa ikona Hlasitosť v oblasti s upozorneniami nezobrazila, pridáte ju tam pomocou týchto krokov:

- **a.** Vyberte položku **Start** (Štart) **> Control Panel** (Ovládací panel) **> Sounds, Speech, and Audio Devices** (Zvuky, reč a zvukové zariadenia) **> Sounds and Audio Devices** (Zvuk a zvukové zariadenia) **>** a kartu **Volume** (Hlasitosť).
- **b.** Začiarknite políčko **Place volume icon in the taskbar** (Umiestniť ikonu hlasitosti na panel úloh).
- **c.** Kliknite na tlačidlo **Apply** (Použiť).
- **POZNÁMKA:** Tieto zmeny sa uložia až ich zapísaní do pamäte. Ďalšie informácie získate od správcu siete.
- Ovládanie hlasitosti v programe:

Hlasitosť je možné nastaviť aj v niektorých programoch.

### **Používanie video funkcií**

#### **Používanie portu pre externý monitor**

Port pre externý monitor slúži na pripojenie externého zobrazovacieho zariadenia, napríklad externého monitora alebo projektora, k počítaču.

Zobrazovacie zariadenie sa pripojí k počítaču tak, že kábel zariadenia sa zapojí do portu pre externý monitor.

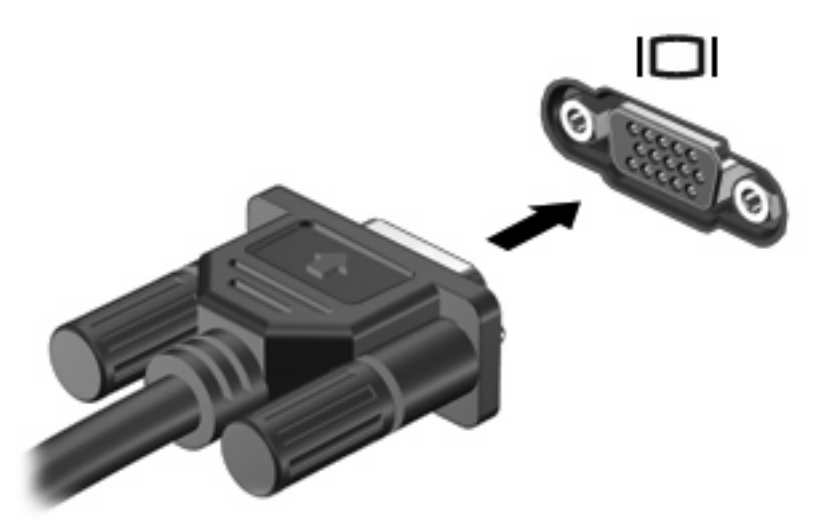

**POZNÁMKA:** Ak správne pripojené externé zobrazovacie zariadenie nezačne zobrazovať obraz, pomocou klávesovej skratky fn+f4 prepnite zobrazovanie na obrazovku zariadenia. Opakované stláčanie klávesovej skratky fn+f4 prepína obraz medzi zobrazením na obrazovke počítača, na obrazovke zariadenia a súčasným zobrazením na obrazovke počítača aj obrazovke zariadenia.

# **Používanie multimediálneho softvéru**

Počítač sa dodáva s predinštalovaným multimediálnym softvérom.

V závislosti od hardvéru a softvéru dodaného s počítačom môžete prehrávať digitálne médiá vrátane zvukových a video diskov CD a DVD a internetového rádia.

<span id="page-36-0"></span>**POZNÁMKA:** Informácie o používaní softvéru dodaného s počítačom nájdete v pokynoch od výrobcu softvéru, ktoré môžete získať na disku, v pomocníkovi softvéru alebo na webovej lokalite výrobcu.

### **Otvorenie predinštalovaného multimediálneho softvéru**

- **1.** Vyberte položku **Start** (Štart) **> All Programs** (Všetky programy).
- **2.** Kliknite na program, ktorý chcete otvoriť.

### **Používanie multimediálneho softvéru**

- **1.** Vyberte položku **Start** (Štart) **> All Programs** (Všetky programy) a potom otvorte multimediálny program, ktorý chcete použiť. Ak chcete použiť na prehranie zvukového disku CD napríklad program Windows Media Player (Prehrávač Windows Media), kliknite na položku **Windows Media Player** (Prehrávač Windows Media).
- **POZNÁMKA:** Niektoré programy môžu byť umiestnené v podpriečinkoch.
- **2.** Vložte mediálny disk, napríklad zvukový disk CD, do optickej jednotky.
- **3.** Postupujte podľa pokynov na obrazovke.

– alebo –

- **1.** Vložte mediálny disk, napríklad zvukový disk CD, do optickej jednotky.
- **2.** Kliknite na multimediálnu úlohu v zozname úloh.

### **Ochrana pred prerušením prehrávania**

Riziko prerušenia prehrávania znížite nasledovne:

- Pred prehrávaním disku CD alebo DVD uložte svoje pracovné súbory a ukončite všetky spustené programy.
- Nepripájajte alebo neodpájate hardvér počas prehrávania disku.

Počas prehrávania disku neaktivujte úsporný režim. Inak sa môže zobraziť hlásenie s otázkou, či chcete pokračovať. Ak sa zobrazí toto hlásenie, kliknite na tlačidlo **No** (Nie). Po kliknutí na tlačidlo No (Nie) sa počítač môže správať nasledovne:

Prehrávanie bude pokračovať.

– alebo –

Okno prehrávania v multimediálnom programe sa zatvorí. K opätovnému prehrávaniu disku CD alebo DVD sa vrátite tak, že v multimediálnom programe kliknite na tlačidlo **Play** (Prehrať) a opätovne spustíte disk. V ojedinelých prípadoch môže byť potrebné program najprv ukončiť a potom opätovne spustiť.

### **Dodržiavanie upozornenia týkajúceho sa autorských práv**

Neoprávnené vytváranie kópií produktov chránených autorským právom, vrátane počítačových programov, filmov, vysielaní a zvukových nahrávok, sa v súlade s príslušnými zákonmi o autorských právach považuje za trestný čin. Nepoužívajte tento počítač na takéto účely.

# <span id="page-37-0"></span>**6 Bezdrôtové pripojenie**

# **Informácie o integrovaných bezdrôtových zariadeniach**

Bezdrôtová technológia prenáša údaje prostredníctvom rádiových vĺn namiesto káblov. Počítač môže byť vybavený zariadením bezdrôtovej lokálnej siete (WLAN). Toto zariadenie pripája počítač k bezdrôtovým lokálnym sieťam (bežne označovaným aj ako siete Wi-Fi, bezdrôtové siete LAN alebo WLAN) vo firemných kanceláriách, doma, na verejných priestranstvách, ako sú letiská, reštaurácie, kaviarne, hotely a univerzity. Každé mobilné bezdrôtové zariadenie v sieti WLAN komunikuje s bezdrôtovým smerovačom alebo bezdrôtovým prístupovým bodom.

# **Používanie ovládacích prvkov bezdrôtovej komunikácie**

Bezdrôtové zariadenia v počítači môžete ovládať pomocou týchto metód:

- tlačidlom bezdrôtovej komunikácie,
- ovládacími prvkami operačného systému.

### **Používanie tlačidla bezdrôtovej komunikácie**

Počítač má tlačidlo bezdrôtovej komunikácie, najmenej jedno bezdrôtové zariadenie a dva indikátory bezdrôtovej komunikácie. Všetky bezdrôtové zariadenia v počítači sú v predvolenom nastavení od výrobcu aktívne, takže indikátor bezdrôtovej komunikácie (modrá farba) po zapnutí počítača svieti.

Indikátor bezdrôtovej komunikácie indikuje celkový stav napájania bezdrôtových zariadení, nie stav jednotlivých zariadení. Ak indikátor bezdrôtovej komunikácie svieti modro, aspoň jedno bezdrôtové zariadenie je zapnuté. Ak indikátor bezdrôtovej komunikácie nesvieti, všetky bezdrôtové zariadenia sú vypnuté.

Keďže bezdrôtové zariadenia sú v predvolenom nastavení od výrobcu aktívne, tlačidlo bezdrôtovej komunikácie môžete použiť na súčasné zapnutie alebo vypnutie bezdrôtových zariadení.

### **Používanie ovládacích prvkov operačného systému**

Niektoré operačné sytémy umožňujú spravovať integrované bezdrôtové zariadenia a bezdrôtové pripojenie. Viac informácií nájdete v používateľskej príručke operačného systému.

# <span id="page-38-0"></span>**Používanie siete WLAN**

Pomocou zariadenia WLAN môžete pristupovať k bezdrôtovej lokálnej sieti, ktorá sa skladá z ďalších počítačov a príslušenstva prepojených bezdrôtovým smerovačom alebo bezdrôtovým prístupovým bodom.

**POZNÁMKA:** Pojmy *bezdrôtový smerovač* a *bezdrôtový prístupový bod* sa často používajú synonymne.

- Veľké siete WLAN, napríklad firemné alebo verejné siete WLAN obvykle využívajú bezdrôtové prístupové body, ktoré dokážu obsluhovať veľký počet počítačov a príslušenstva a ktoré dokážu oddeliť dôležité sieťové funkcie.
- Domáca sieť WLAN alebo sieť WLAN malej kancelárie obvykle využíva bezdrôtový smerovač, ktorý umožňuje niekoľkým počítačom komunikujúcim bezdrôtovo a klasicky po kábloch, aby zdieľali internetové pripojenie, tlačiareň a súbory, a to všetko bez nutnosti investície do ďalšieho hardvéru alebo softvéru.
- **EY POZNÁMKA:** Aby ste v počítači mohli používať zariadenie WLAN, musíte sa pripojiť k infraštruktúre WLAN (je k dispozícii prostredníctvom poskytovateľa služby alebo vo verejnej, resp. firemnej sieti).

Počítače so zariadeniami WLAN môžu podporovať aspoň jeden alebo viacero z týchto priemyselných štandardov IEEE:

- 802.11b, prvý populárny štandard podporuje prenos údajov rýchlosťou až 11 Mb/s a pracuje na frekvencii 2,4 GHz.
- 802.11g podporuje rýchlosti prenosu údajov až 54 Mb/s a pracuje na frekvencii 2,4 GHz. Zariadenie pre bezdrôtovú sieť 802.11g WLAN je spätne kompatibilné so zariadeniami 802.11b, takže môžu pracovať v rámci jednej siete.
- Sieť 802.11a podporuje rýchlosti prenosu údajov do 54 Mb/s a pracuje na frekvencii 5 GHz.

### **Nastavenie siete WLAN**

Aby ste mohli nastaviť sieť WLAN a pripájať sa na internet, potrebujete nasledujúce zariadenia:

- Širokopásmový modem (DSL alebo káblový) **(1)** a služby vysokorýchlostného pripojenia na internet zakúpené od poskytovateľa internetových služieb (ISP)
- Bezdrôtový smerovač (zakúpený samostatne) **(2)**
- Bezdrôtový počítač **(3)**

Na obrázku uvedenom dole je príklad inštalácie bezdrôtovej siete, ktorá je pripojená na internet.

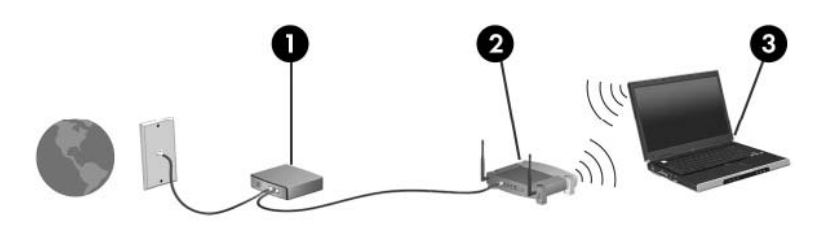

Ako sa bude vaša sieť rozrastať, môžu byť do nej pripájané ďalšie bezdrôtové počítače alebo počítače komunikujúce po kábloch, aby mali prístup na internet.

Pomoc pri nastavení siete WLAN nájdete v informáciách poskytnutých výrobcom smerovača alebo poskytovateľom internetových služieb.

### <span id="page-39-0"></span>**Pripojenie k sieti WLAN**

Ak sa chcete pripojiť na sieť WLAN, postupujte podľa nasledovných krokov:

- **1.** Skontrolujte, či je zariadenie WLAN zapnuté. Ak je zapnuté, indikátor bezdrôtovej komunikácie svieti. Ak indikátor bezdrôtovej komunikácie nesvieti, stlačte tlačidlo bezdrôtovej komunikácie.
- **2.** Otvorte okno Connect to a Network (Pripojenie na sieť) výberom položky **Start** (Štart) **> Network Connections** (Sieťové pripojenia).
- **3.** Dvakrát kliknite na bezdrôtovú sieť v zozname.
- **4.** Zadajte šifrovací kľúč.
- **POZNÁMKA:** Tieto zmeny sa uložia až ich zapísaní do pamäte. Ďalšie informácie získate od správcu siete.

**POZNÁMKA:** Funkčný dosah (ako ďaleko sa dostanú bezdrôtové signály) závisí od implementácie siete WLAN, výrobcu smerovača a miery rušenia spôsobeného inými elektronickými zariadeniami alebo rôznymi štrukturálnymi prekážkami, ako sú steny alebo podlahy.

Ďalšie informácie o používaní siete WLAN získate od vášho poskytovateľa internetových služieb a v používateľskej príručke dodanej s bezdrôtovým smerovačom a inými zariadeniami WLAN.

Zoznam verejných bezdrôtových sietí WLAN vo vašej oblasti vám poskytne poskytovateľ internetových služieb alebo ich vyhľadajte na webe. Medzi webové lokality, na ktorých sú uvedené zoznamy verejných sietí WLAN patria napríklad Cisco Internet Mobile Office Wireless Locations, Hotspotlist a Geektools. Overte si poplatky a požiadavky na pripojenie pre každú lokalitu verejnej siete WLAN.

## **Používanie funkcií zabezpečenia bezdrôtovej komunikácie**

Ak inštalujete bezdrôtovú sieť WLAN alebo pristupujete k existujúcej sieti WLAN, vždy aktivujte funkcie zabezpečenia, aby ste chránili sieť pred neoprávneným prístupom. Najčastejšími bezpečnostnými úrovňami sú Wi-Fi Protected Access (WPA)-Personal a Wired Equivalent Privacy (WEP).

Pri nastavovaní siete použite aspoň jedno z nasledujúcich bezpečnostných opatrení:

- Na smerovači aktivujte šifrovacie zabezpečenie WPA-Personal alebo WEP.
- Zmeňte predvolený názov siete (identifikáciu SSID) a heslo.
- Používajte bránu firewall.
- Nastavte zabezpečenie vo webovom prehľadávači.

Ďalšie informácie o zabezpečení siete WLAN nájdete na webovej lokalite spoločnosti HP na adrese <http://www.hp.com/go/wireless> (iba v angličtine).

## <span id="page-40-0"></span>**Identifikácia zariadenia pre pripojenie k sieti WLAN**

Ak máte problém s pripojením k bezdrôtovej sieti, skontrolujte, či je na počítači integrované zariadenie WLAN správne nainštalované:

- **1.** Vyberte položku **Start** (Štart) **> HP System Information** (Systémové informácie HP).
- **2.** V zozname hardvéru identifikujte zariadenie WLAN. Výpis pre zariadenie WLAN môže obsahovať výraz *wireless* (bezdrôtové), *wireless LAN* (bezdrôtová sieť LAN), *WLAN* alebo *802.11*.

Ak v zozname nie je uvedené žiadne zariadenie WLAN, znamená to, že v počítači nie je integrované zariadenie WLAN, alebo že ovládač pre zariadenie WLAN nie je správne nainštalovaný.

# <span id="page-41-0"></span>**7 Modem a sieť LAN**

# **Používanie modemu**

Modem musí byť pripojený k analógovej telefónnej linke pomocou 6-kolíkového modemového kábla RJ-11 (kupuje sa samostatne). V niektorých krajinách a oblastiach je nutné použiť aj adaptér modemového kábla špecifický pre danú krajinu alebo oblasť. Zásuvky pre systémy digitálnych pobočkových ústrední (PBX) sa môžu podobať analógovým telefónnym zásuvkám, nie sú však kompatibilné s modemom.

**VAROVANIE!** Pripojením interného analógového modemu k digitálnej linke môžete spôsobiť trvalé poškodenie modemu. Ak ste kábel modemu omylom pripojili k digitálnej linke, okamžite ho odpojte.

Ak kábel modemu obsahuje obvod na potlačenie šumu **(1)**, ktorý zabraňuje rušeniu televíznym a rozhlasovým signálom, zapojte do počítača ten koniec kábla **(2)**, ktorý sa nachádza bližšie k uvedenému obvodu.

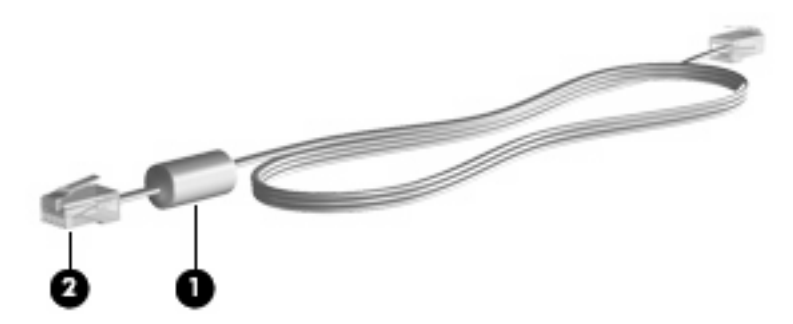

### **Pripojenie modemového kábla**

**VAROVANIE!** Aby ste znížili riziko úrazu elektrickým prúdom, požiaru a poškodenia zariadenia, nezapájajte kábel modemu alebo telefónu do sieťovej zásuvky RJ-45.

Postup pri zapojení modemového kábla :

**1.** Zapojte modemový kábel do zásuvky modemu **(1)** na počítači.

<span id="page-42-0"></span>**2.** Zapojte modemový kábel do telefónnej zásuvky RJ-11 na stene **(2)**.

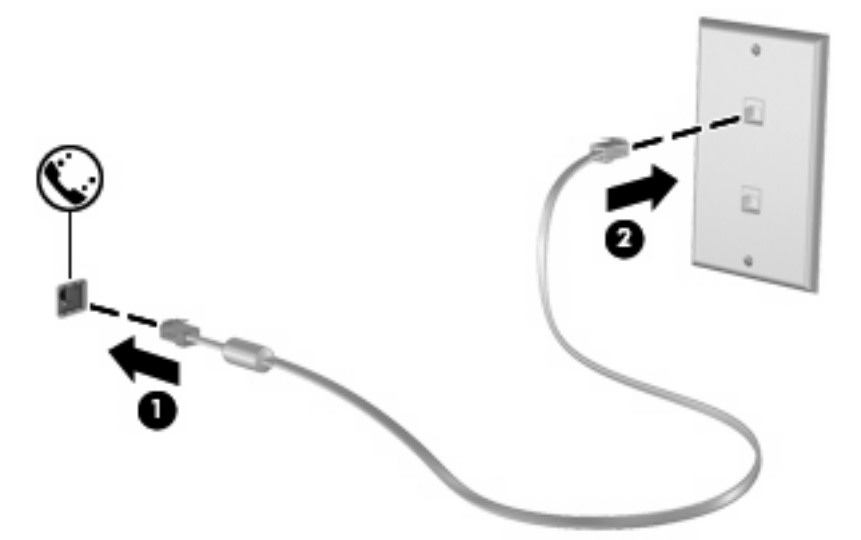

### **Pripojenie adaptéru modemového kábla špecifického pre danú krajinu**

Telefónne zásuvky sa môžu v jednotlivých krajinách odlišovať. Ak chcete používať modem a kábel modemu mimo krajiny, v ktorej ste si zakúpili počítač, je nutné zaobstarať si adaptér modemového kábla špecifický pre danú krajinu.

Ak chcete pripojiť modem k analógovej telefónnej linke, ktorá nie je ukončená zásuvkou RJ-11, postupujte takto:

- **1.** Zapojte modemový kábel do zásuvky modemu **(1)** na počítači.
- **2.** Zapojte modemový kábel do adaptéra modemového kábla špecifického pre danú krajinu **(2)**.
- **3.** Do telefónnej zásuvky na stene zapojte adaptér modemového kábla špecifický pre danú krajinu **(3)**.

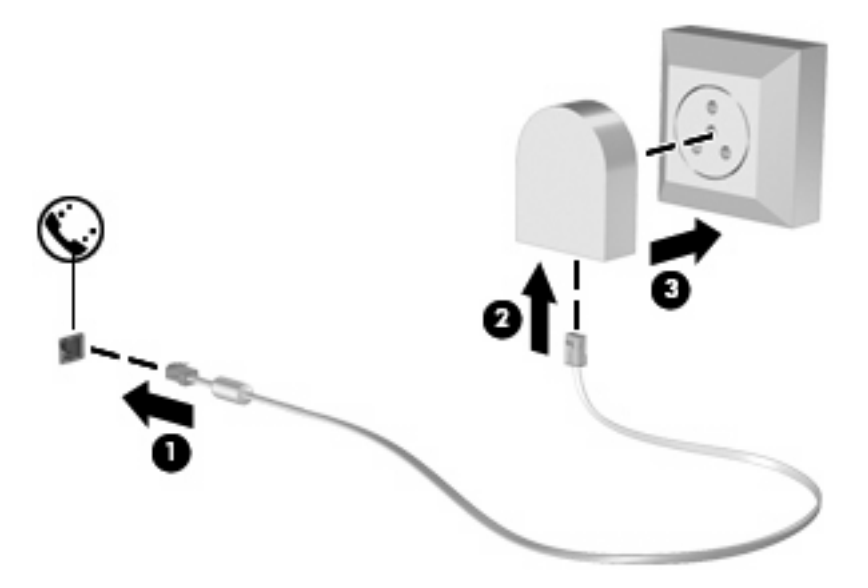

## <span id="page-43-0"></span>**Výber nastavenia umiestnenia**

#### **Zobrazenie výberu umiestnenia**

Postup zobrazenia aktuálneho nastavenia umiestnenia pre modem:

- **1.** Vyberte položku **Start** (Štart) **> Control Panel** (Ovládací panel).
- **2.** Kliknite na položku **Date, Time, Language, and Regional Options** (Možnosti dátumu, času, jazyka a miestne nastavenia).
- **3.** Kliknite na položku **Regional Language Options** (Miestne a jazykové nastavenie).
- **4.** Vaša lokalita sa zobrazuje pod položkou Location (Umiestnenie).
- **POZNÁMKA:** Tieto zmeny sa uložia až ich zapísaní do pamäte. Ďalšie informácie získate od správcu siete.

#### **Riešenie problémov s pripojením pri cestovaní**

Ak sa objavia problémy s pripojením modemu mimo krajiny, kde ste ho kúpili, skúste tieto možnosti riešenia.

#### ● **Skontrolujte typ telefónnej linky**.

Modem vyžaduje analógovú, nie digitálnu telefónnu linku. Linka označená ako PBX je zvyčajne digitálnou linkou. Telefónne linky označované ako dátová linka, faxová linka, modemová linka alebo štandardná telefónna linka sú zvyčajne analógovými linkami.

● **Skontrolujte pulznú alebo tónovú voľbu**.

Analógová telefónna linka podporuje dva režimy voľby: pulznú alebo tónovú voľbu. Tieto možnosti režimu voľby sa vyberajú v nastaveniach Možnosti telefónu a modemu. Výber režimu voľby sa musí zhodovať s režimom voľby podporovaným telefónou linkou v danej lokalite.

Režim voľby podporovaný telefónnou linkou určíte tak, že vytočíte niekoľko číslic na telefóne a počúvate či zaznejú kliknutia (pulzy) alebo tóny. Kliknutia indikujú, že telefónna linka podporuje pulznú voľbu. Tóny indikujú, že telefónna linka podporuje tónovú voľbu.

Postup zmeny režimu voľby v aktuálnom nastavení umiestnenia modemu:

- **1.** Vyberte položku **Start** (Štart) **> Control Panel** (Ovládací panel) **> Printers and Other Hardware** (Tlačiarne a iný hardvér) **> Phone and Modem Options** (Možnosti telefónu a modemu).
- **2.** Potom kliknite na kartu **Dialing Rules** (Pravidlá vytáčania).
- **3.** Vyberte umiestnenie modemu.
- **4.** Kliknite na tlačidlo **Edit** (Upraviť).
- **5.** Kliknite buď na možnosť **Tone** (Tónová voľba) alebo **Pulse** (Pulzná voľba).
- **6.** Kliknite dvakrát na tlačidlo **OK**.
- **POZNÁMKA:** Tieto zmeny sa uložia až ich zapísaní do pamäte. Ďalšie informácie získate od správcu siete.
- **Skontrolujte volané telefónne číslo a odpoveď vzdialeného modemu**.

Vytočte telefónne číslo, skontrolujte odpoveď vzdialeného modemu a potom zaveste.

<span id="page-44-0"></span>● **Nastavte modem, aby ignoroval tóny voľby**.

Ak modem prijíma tón voľby, ktorú nepozná, nevytáča a zobrazuje chybové hlásenie "Nie je oznamovací tón".

Postup nastavenia modemu, aby ignoroval všetky tóny voľby pred vytáčaním:

- **1.** Vyberte položku **Start** (Štart) **> Control Panel** (Ovládací panel) **> Printers and Other Hardware** (Tlačiarne a iný hardvér) **> Phone and Modem Options** (Možnosti telefónu a modemu).
- **2.** Potom kliknite na kartu **Modems** (Modemy).
- **3.** Kliknite na označenie modemu.
- **4.** Kliknite na položku **Properties** (Vlastnosti).
- **5.** Kliknite na položku **Modem**.
- **6.** Zrušte začiarknutie políčka **Wait for Dial Tone Before Dialing** (Pred vytáčaním počkať na oznamovací tón).
- **7.** Kliknite dvakrát na tlačidlo **OK**.
- **POZNÁMKA:** Tieto zmeny sa uložia až ich zapísaní do pamäte. Ďalšie informácie získate od správcu siete.

# **Pripojenie na lokálnu sieť**

Pripojenie na lokálnu sieť (LAN) vyžaduje 8-kolíkový sieťový kábel RJ-45 (kupuje sa samostatne). Ak sieťový kábel obsahuje obvod na potlačenie šumu **(1)**, ktorý zabraňuje rušeniu televíznym a rozhlasovým signálom, zapojte do počítača ten koniec kábla **(2)**, ktorý sa nachádza bližšie k uvedenému obvodu.

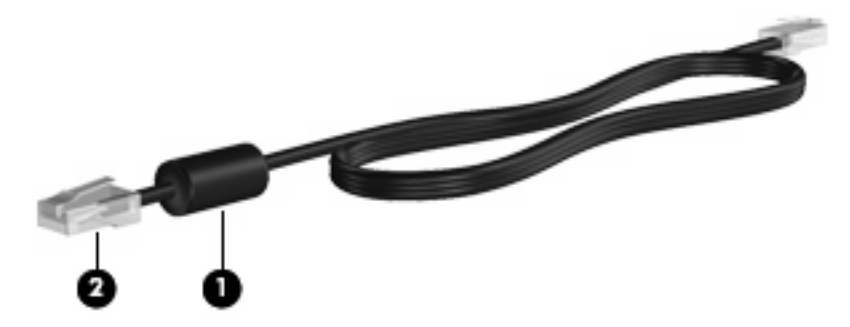

Pri pripájaní sieťového kábla postupujte takto:

**1.** Zapojte sieťový kábel do sieťovej zásuvky **(1)** na počítači.

**2.** Druhý koniec kábla zapojte do sieťovej zásuvky na stene **(2)**.

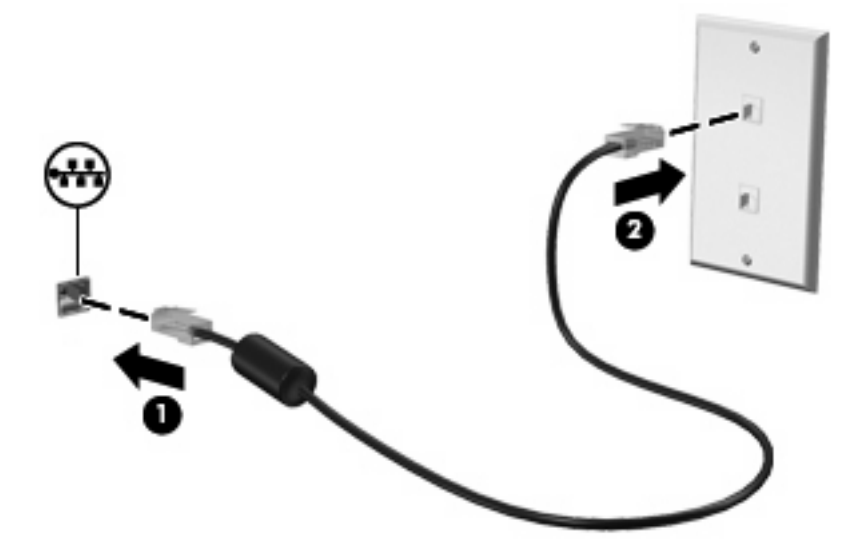

**VAROVANIE!** Aby ste znížili riziko úrazu elektrickým prúdom, požiaru a poškodenia zariadenia, nezapájajte kábel modemu alebo telefónu do sieťovej zásuvky RJ-45.

# <span id="page-46-0"></span>**8 Zabezpečenie**

# **Ochrana počítača**

**POZNÁMKA:** Riešenia zabezpečenia majú preventívny účinok. Nedokážu produkt bezpečne ochrániť pred krádežou alebo nešetrnou manipuláciou.

Váš počítač je navrhnutý s ohľadom na bezpečnosť. Všetky údaje sa ukladajú na sieť a žiadne používateľské údaje nemôžete uložiť do počítača.

Ďalšie funkcie zabezpečenia dodávané s počítačom dokážu ochrániť počítač a údaje pred množstvom rizík. Spôsob používania počítača určuje, ktoré funkcie zabezpečenia budete potrebovať.

Operačný systém Windows poskytuje tiež určité funkcie zabezpečenia. Doplnkové funkcie zabezpečenia sú uvedené v nasledujúcej tabuľke. Väčšinu z týchto doplnkových funkcií zabezpečenia možno konfigurovať v pomôcke Computer Setup.

**POZNÁMKA:** Computer Setup je pomôcka, ktorá nie je súčasťou systému Windows. Prístup do nej môžete získať stlačením klávesu f10 pri spustení alebo reštartovaní počítača. Na výber a navigáciu pri používaní pomôcky Computer Setup musíte používať klávesy na klávesnici počítača.

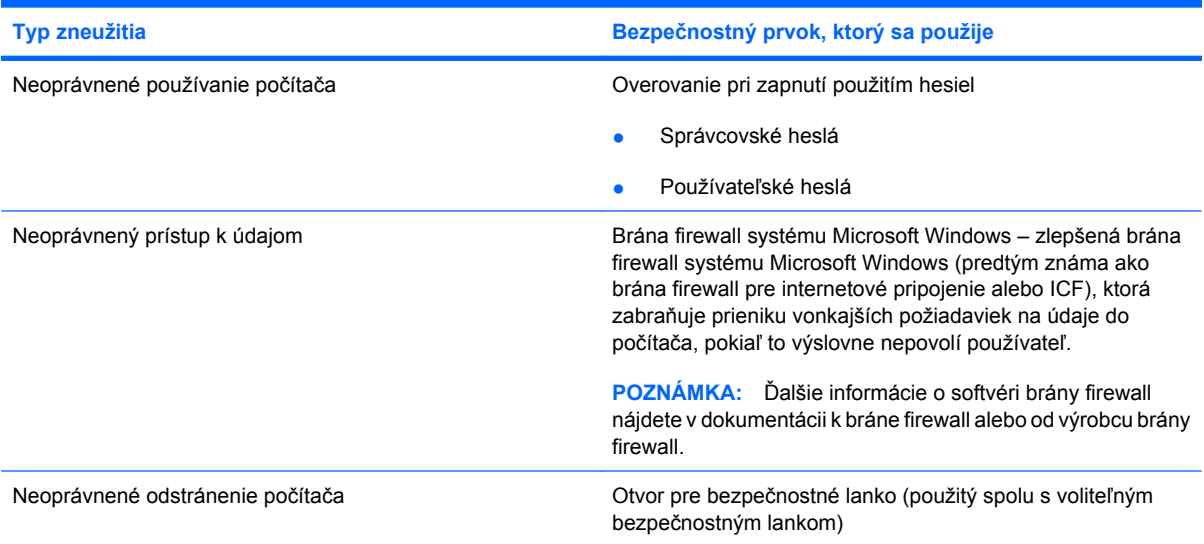

# <span id="page-47-0"></span>**Používanie hesiel**

Väčšina funkcií zabezpečenia využíva heslá. Každé nastavené heslo si poznačte a uschovajte ho na bezpečnom mieste, nie však spolu s počítačom. Pri heslách venujte pozornosť týmto odporúčaniam:

- Heslá pre pomôcku Setup a pre zapnutie počítača sa nastavujú v pomôcke Computer Setup a sú spravované systémom BIOS.
- Heslá pre systém Windows sa nastavujú len v operačnom systéme Windows.
- Ak zabudnete nastavovacie heslo zadané v pomôcke Computer Setup, nebudete ju môcť spustiť.
- Ak máte zapnutú funkciu striktného zabezpečenia v pomôcke Computer Setup a zabudnete nastavovacie heslo alebo heslo na zapnutie počítača, počítač bude nedostupný a nebudete ho môcť viac použiť.
- V prípade, že zabudnete heslo na zapnutie počítača aj nastavovacie heslo nastavené v pomôcke Computer Setup, nebudete môcť spustiť počítač.

Pre pomôcku Computer Setup aj pre zabezpečenie systému Windows môžete použiť rovnaké heslo. Môžete tiež použiť rovnaké heslo pre viacero funkcií pomôcky Computer Setup.

Použite tieto rady pre tvorbu a uchovávanie hesiel:

- Pri tvorbe hesiel sa riaďte požiadavkami programu.
- Každé nastavené heslo si poznačte a uschovajte ho na bezpečnom mieste, nie však spolu s počítačom.
- Neuchovávajte si heslá v súbore v počítači.

Nasledovný zoznam uvádza bežne používané heslá spolu s popisom ich funkcií.

### **Nastavenie hesiel v systéme Windows**

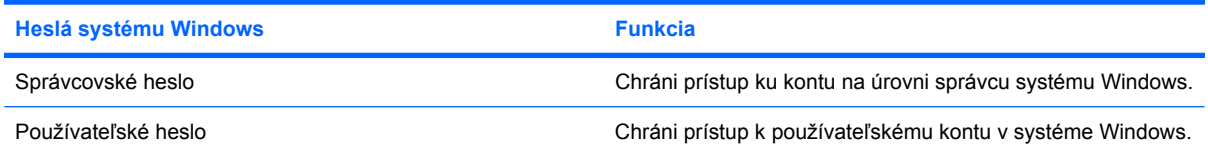

### **Používanie hesla na zapnutie počítača**

Heslo pri zapnutí programu Computer Setup zabraňuje neoprávnenému používaniu počítača. Ak je toto heslo nastavené, je nutné ho zadať pri každom zapnutí alebo reštartovaní počítača.

Všimnite si tieto vlastnosti hesla pri zapnutí:

- Nezobrazuje sa počas svojho nastavovania, zadávania, zmeny ani odstraňovania.
- Pri jeho nastavení a zadaní musia byť použité tie isté klávesy. Ak napríklad heslo pri zapnutí nastavené pomocou klávesov s číslami na klávesnici zadáte pomocou klávesov integrovanej numerickej klávesnice, počítač ho nerozpozná.
- Môže pozostávať z ľubovoľnej kombinácie maximálne 32 písmen a čísiel. V hesle sa nerozlišujú malé a veľké písmená.

### <span id="page-48-0"></span>**Správa hesla pri zapnutí**

Heslo pri zapnutí sa nastavuje, mení a odstraňuje v programe Computer Setup.

Ak chcete nastaviť, zmeniť alebo odstrániť toto heslo, postupujte podľa nasledujúcich krokov:

- **1.** Spustite program Computer Setup zapnutím alebo reštartovaním počítača a počas zobrazenia hlásenia "F10=ROM Based Setup" (F10 = inštalácia z pamäte ROM) v ľavom dolnom rohu obrazovky stlačte kláves f10.
- **2.** Pomocou klávesov so šípkami vyberte položku **Security** (Zabezpečenie) **> Power-On password** (Heslo pri zapnutí) a potom stlačte kláves enter.
	- Pri nastavení hesla pri zapnutí ho napíšte do poľa **New password** (Nové heslo) a **Verify new password** (Overiť nové heslo) a stlačte kláves f10.
	- Pri zmene hesla pri zapnutí zadajte aktuálne heslo do poľa **Old password** (Staré heslo), potom zadajte nové heslo do poľa **New password** (Nové heslo) a do poľa **Verify new password** (Overiť nové heslo) a potom stlačte kláves f10.
	- Pri vymazaní hesla pri zapnutí zadajte aktuálne heslo do poľa **Old password** (Staré heslo) a potom stlačte kláves f10
- **3.** Ak chcete uložiť nastavené predvoľby, pomocou klávesov so šípkami vyberte položku **File** (Súbor) **> Save changes and exit** (Uložiť zmeny a skončiť). Potom postupujte podľa pokynov na obrazovke.

Nastavené predvoľby sa prejavia po reštartovaní počítača.

#### **Zadanie hesla pri zapnutí**

Po zobrazení výzvy **Power-on Password** (Heslo pri zapnutí) zadajte vaše heslo (pomocou rovnakého typu klávesov, ktorý ste použili pri jeho nastavení) a stlačte kláves enter. Po troch neúspešných pokusoch o zadanie hesla je nutné vypnúť počítač, opäť ho zapnúť a znova sa pokúsiť o zadanie hesla.

#### **Zapnutie požadovania hesla pri zapnutí po reštarte počítača**

Okrem toho, že heslo pri zapnutí sa vyžaduje pri každom zapnutí počítača, môžete tiež nastaviť, aby sa vyžadovalo pri každom reštartovaní.

Pri zapnutí alebo vypnutí tejto funkcie v programe Computer Setup postupujte takto:

- **1.** Spustite program Computer Setup zapnutím alebo reštartovaním počítača a počas zobrazenia hlásenia "F10=ROM Based Setup" (F10 = inštalácia z pamäte ROM) v ľavom dolnom rohu obrazovky stlačte kláves f10.
- **2.** Pomocou klávesov so šípkami vyberte položku **Security** (Zabezpečenie) **> Password options** (Možnosti hesla) a potom stlačte kláves enter.
- **3.** Pomocou klávesov so šípkami vyberte položku **Enable** (Zapnúť) alebo **Disable** (Vypnúť) v poli **Require password on restart** (Pri reštarte vyžadovať heslo) a potom stlačte kláves f10.
- **4.** Ak chcete uložiť nastavené predvoľby, pomocou klávesov so šípkami vyberte položku **File** (Súbor) **> Save changes and exit** (Uložiť zmeny a skončiť). Potom postupujte podľa pokynov na obrazovke.

# <span id="page-49-0"></span>**Inštalácia bezpečnostného lanka**

- **POZNÁMKA:** Bezpečnostné lanko (kupuje sa samostatne) má odradiť, ale nemusí zabrániť zneužitiu ani krádeži počítača.
	- **1.** Bezpečnostné lanko oviňte okolo pevného objektu.
	- **2.** Vložte kľúč **(1)** do lankového zámku **(2)**.
	- **3.** Vložte lankový zámok do otvoru pre lankový zámok na počítači **(3)** a potom ho uzamknite pomocou kľúča.

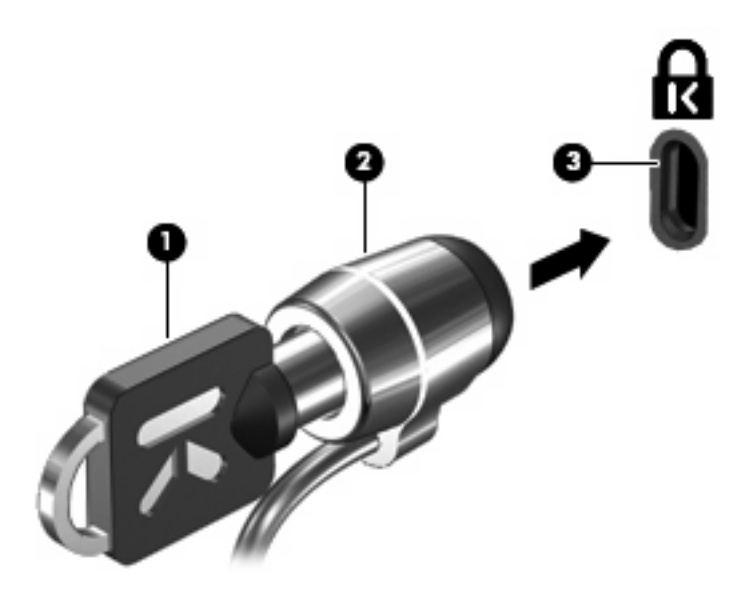

**POZNÁMKA:** Váš počítač sa môže mierne líšiť od modelu vyobrazeného na obrázku. Umiestnenie otvoru bezpečnostného lanka sa mení v závislosti od modelu.

# <span id="page-50-0"></span>**9 Pripojenie hardvéru**

# **Používanie zariadenia USB**

USB (Universal Serial Bus – univerzálna sériová zbernica) je hardvérové rozhranie, ktoré slúži na pripojenie voliteľného externého zariadenia s rozhraním USB, napríklad klávesnice, myši, jednotky, tlačiarne, skenera alebo rozbočovača USB. Zariadenia je možné pripojiť k počítaču alebo k voliteľnej rozširujúcej základni.

Niektoré zariadenia USB môžu vyžadovať ďalší podporný softvér, ktorý býva zvyčajne priložený k zariadeniu. Ďalšie informácie o softvéri pre konkrétne zariadenie nájdete v pokynoch výrobcu.

Počítač má 3 porty USB. Porty USB na pravej strane počítača sú štandardné porty USB. V závislosti od modelu počítača je port USB na ľavej strane počítača štandardný port USB alebo napájaný port USB. Napájaný port USB poskytuje napájanie pre externé zariadenie, ak sa použije s napájaným káblom USB. Porty USB na počítači podporujú zariadenia verzie USB 1.0, USB 1.1 a USB 2.0. Voliteľná rozširujúca základňa alebo rozbočovač USB poskytujú ďalšie porty USB, ktoré môžete používať s počítačom.

**E POZNÁMKA:** Informácie týkajúce sa stavu portov USB získate od správcu siete.

### **Pripojenie zariadenia USB**

- **UPOZORNENIE:** Aby nedošlo k poškodeniu konektoru USB, používajte len minimálnu silu na pripojenie zariadenia USB.
	- Zariadenie USB sa pripojí k počítaču tak, že kábel USB zariadenia sa zapojí do portu USB.

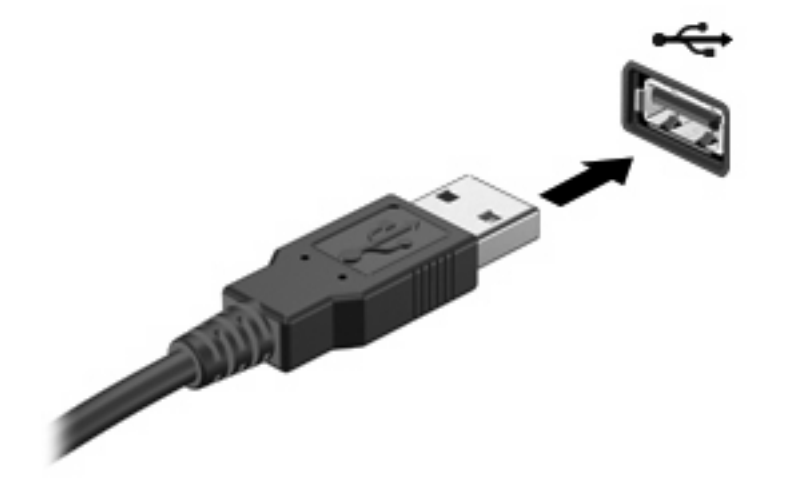

## <span id="page-51-0"></span>**Odstránenie zariadenia USB**

**UPOZORNENIE:** Pri vyberaní zariadenia USB neťahajte za kábel, aby ste nepoškodili konektor USB.

Ak chcete odstrániť zariadenie USB, bezpečne odstráňte zariadenie z portu USB.

# **Používanie konektora na pripojenie k rozširujúcej základni**

Konektor na pripojenie k rozširujúcej základni slúži na pripojenie počítača k voliteľnej rozširujúcej základni. Voliteľná rozširujúca základňa poskytuje ďalšie porty a konektory, ktoré sa možu používať s počítačom.

**POZNÁMKA:** Tento počítač nepodporuje pokročilú rozširujúcu základňu HP.

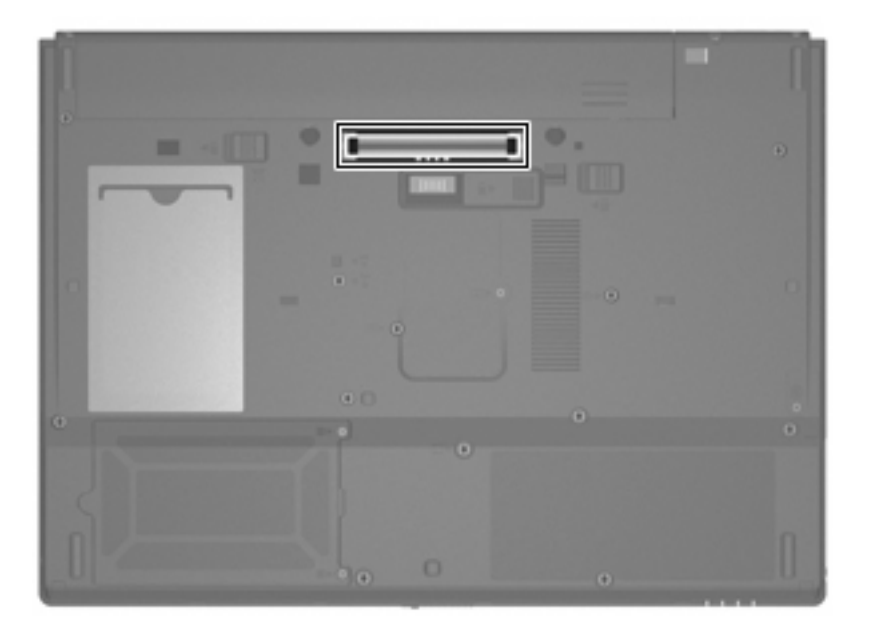

# **Používanie kariet PC Card**

**E POZNÁMKA:** Informácie týkajúce sa stavu zásuvky pre kartu PC Card získate od správcu siete.

### **Vloženie a vybratie karty PC Card**

**UPOZORNENIE:** Ak chcete zabrániť zničeniu počítača a externých multimediálnych kariet, do zásuvky pre kartu PC Card nevkladajte kartu ExpressCard.

**UPOZORNENIE:** Ak chcete predísť poškodeniu konektorov, dodržiavajte nasledovné pokyny:

Pri vkladaní karty PC Card používajte minimálnu silu.

Neposúvajte ani neprenášajte počítač s vloženou kartou PC Card.

Zásuvka pre kartu PC Card môže obsahovať ochrannú vložku. Pred vložením karty PC Card je nutné túto vložku vybrať.

<span id="page-52-0"></span>Ak chcete uvoľniť a vybrať ochrannú vložku, postupujte podľa nasledujúcich krokov:

**1.** Stlačte tlačidlo na vysunutie karty PC Card **(1)**.

Tlačidlo sa tým vysunie do pozície na uvoľnenie ochrannej vložky.

- **2.** Opätovným stlačením tlačidla na vysunutie karty PC Card uvoľnite vložku.
- **3.** Vyberte ochrannú vložku zo zásuvky **(2)**.

![](_page_52_Picture_5.jpeg)

Ak chcete vložiť kartu PC Card, postupujte podľa nasledujúcich krokov:

- **1.** Uchopte kartu a podržte ju otočenú štítkom nahor a s konektormi smerom k počítaču.
- **2.** Kartu zasuňte do zásuvky pre kartu PC Card a potom ju zatlačte, až kým sa pevne neusadí.

![](_page_52_Picture_9.jpeg)

**EY POZNÁMKA:** Vložená karta PC Card spotrebúva energiu aj vtedy, keď sa nepoužíva. Ak chcete ušetriť energiu, vypnite alebo vyberte kartu PC Card, ktorú nepoužívate.

<span id="page-53-0"></span>Ak chcete vybrať kartu PC Card, postupujte podľa nasledujúcich krokov:

- **1.** Ukončite všetky programy a dokončite všetky činnosti súvisiace s kartou PC Card.
- **POZNÁMKA:** Ak chcete zastaviť prenos údajov, kliknite na tlačidlo **Cancel** (Zrušiť) v okne Copying (Kopíruje sa) operačného systému.
- **2.** Uvoľnenie a vybratie karty PC Card:
	- **a.** Stlačte tlačidlo na vysunutie karty PC Card **(1)**.

Tlačidlo sa tým vysunie do pozície na uvoľnenie karty PC Card.

- **b.** Opätovným stlačením tlačidla na vysunutie karty PC Card uvoľnite kartu PC Card.
- **c.** Vyberte kartu PC Card zo zásuvky **(2)**.

![](_page_53_Picture_8.jpeg)

# <span id="page-54-0"></span>**10 Inovácie hardvéru**

# **Identifikácia nainštalovaných jednotiek**

Ak chcete zobraziť jednotky nainštalované v počítači, vyberte položku **Start** (Štart) **> HP System Information** (Systémové informácie HP).

**E** POZNÁMKA: Systém Windows obsahuje funkciu kontroly používateľských kont na zlepšenie zabezpečenia počítača. Pri vykonávaní úloh, ako je napríklad spúšťanie pomôcok alebo zmena nastavení systému Windows, sa môže zobraziť výzva na ich potvrdenie alebo na zadanie hesla. Ďalšie informácie nájdete v časti Help (Pomocník) systému Windows.

# **Manipulácia s diskovými jednotkami**

Jednotky sú krehké súčasti počítača, s ktorými je nutné zaobchádzať opatrne. Pred manipuláciou s jednotkami si pozrite nasledujúce upozornenia. Ďalšie upozornenia sú uvedené v rámci postupov, pre ktoré sú relevantné.

**UPOZORNENIE:** V záujme zníženia rizika poškodenia počítača a jednotky alebo straty informácií dodržiavajte tieto pokyny:

Pred premiestnením počítača alebo externého pevného disku z jedného miesta na druhé aktivujte úsporný režim a nechajte vypnúť obrazovku.

Pred manipuláciou s jednotkou vybite statickú energiu tak, že sa dotknete nenatretého kovového povrchu jednotky.

Nedotýkajte sa kolíkov konektorov na vymeniteľnej jednotke alebo na počítači.

Zaobchádzajte s jednotkou opatrne, nesmie spadnúť a nesmú sa na ňu umiestňovať predmety.

Ak je batéria jediným zdrojom napájania, pred zápisom na médium sa uistite, že je dostatočne nabitá.

Nevystavujte jednotku pôsobeniu vlhkosti alebo extrémnym teplotám.

Nevystavujte jednotku kvapalinám. Nestriekajte na jednotku čistiace prostriedky.

Pred vybratím jednotky z pozície, jej prepravou alebo uskladnením z nej vyberte médium.

Ak je nutné jednotku odoslať poštou, použite bublinkovú obálku alebo iné vhodné ochranné balenie a označte ho nálepkou "KREHKÉ".

Zabráňte pôsobeniu magnetických polí na diskovú jednotku. Medzi bezpečnostné zariadenia vytvárajúce magnetické polia patria napríklad prechodové detekčné zariadenia na letiskách a detektory kovov. Bezpečnostné zariadenia na letiskách, ktoré používajú röntgenové lúče na kontrolu batožiny na dopravných pásoch, jednotku nepoškodia.

# <span id="page-55-0"></span>**Používanie optických jednotiek (len vybrané modely)**

Optická jednotka, napríklad DVD-ROM, podporuje optické disky (CD a DVD). Tieto disky uchovávajú alebo prenášajú údaje, hudbu a filmy. Disky DVD majú vyššiu kapacitu ako disky CD.

Všetky optické jednotky dokážu čítať z optických diskov, ako je to uvedené v nasledujúcej tabuľke.

![](_page_55_Picture_122.jpeg)

**UPOZORNENIE:** Ak chcete zabrániť možnému zhoršeniu kvality zvuku a videa alebo strate funkčnosti prehrávania zvuku a videa, neaktivujte úsporný režim počas čítania z disku CD alebo DVD.

Ak sa počas prehrávania disku aktivuje úsporný režim, počítač sa môže správať nasledovne:

- Dôjde k prerušeniu prehrávania.
- Môže sa objaviť výstražné upozornenie, či chcete pokračovať. Ak sa objaví toto upozornenie, kliknite na tlačidlo **No** (Nie).
- Môže byť potrebné opätovne spustiť prehrávanie disku CD alebo DVD.

## <span id="page-56-0"></span>**Vloženie optického disku (CD alebo DVD)**

- **1.** Zapnite počítač.
- **2.** Stlačením tlačidla pre uvoľnenie **(1)** na kryte jednotky uvoľnite podávač disku.
- **3.** Vytiahnite podávač **(2)**.
- **4.** Disk držte za hrany, aby ste sa nedotýkali rovných plôch a disk so stranou označenou štítkom hore položte na rotačnú časť podávača.
	- **POZNÁMKA:** Ak podávač nie je úplne prístupný, disk nakloňte a umiestnite ho na rotačnú časť.
- **5.** Disk jemne pritlačte na rotačnú časť podávača **(3)**, aby zapadol na svoje miesto.

![](_page_56_Picture_7.jpeg)

- **6.** Zatvorte podávač disku.
- **POZNÁMKA:** Po vložení disku môže dôjsť pred začatím prehrávania ku krátkej pauze, čo je úplne normálne.

## <span id="page-57-0"></span>**Vybratie optického disku (CD alebo DVD)**

Existujú dva spôsoby vybratia disku podľa toho, či sa podávač disku otvára alebo neotvára normálne.

### **Keď sa podávač disku otvára**

- **1.** Stlačením tlačidla pre uvoľnenie **(1)** na kryte jednotky uvoľnite podávač disku a vytiahnite ho opatrne von tak, aby sa úplne vysunul **(2)**.
- **2.** Uchopte disk **(3)** za vonkajšiu hranu, jemne zatlačte na rotačnú časť a súčasne vytiahnite disk smerom nahor z podávača. Pri manipulácii s diskom sa dotýkajte jeho hrán, nie povrchu.
- **POZNÁMKA:** Ak podávač nie je úplne prístupný, disk pri vyberaní opatrne nakloňte.

![](_page_57_Picture_6.jpeg)

**3.** Zatvorte podávač disku a vložte disk do ochranného obalu.

### <span id="page-58-0"></span>**Keď sa podávač disku neotvára**

- **1.** Zasuňte koniec kancelárskej spinky **(1)** do otvoru pre uvoľnenie na prednej lište jednotky.
- **2.** Jemne zatlačte na sponu papiera, až kým sa zásobník neuvoľní a potom ho vytiahnite von **(2)** tak, aby sa úplne vysunul.
- **3.** Uchopte disk **(3)** za vonkajšiu hranu, jemne zatlačte na rotačnú časť a súčasne vytiahnite disk smerom nahor z podávača. Pri manipulácii s diskom sa dotýkajte jeho hrán, nie povrchu.
	- **POZNÁMKA:** Ak podávač nie je úplne prístupný, disk pri vyberaní opatrne nakloňte.

![](_page_58_Picture_5.jpeg)

**4.** Zatvorte podávač disku a vložte disk do ochranného obalu.

# <span id="page-59-0"></span>**A Rutinná starostlivosť**

# **Čistenie displeja**

**UPOZORNENIE:** Nikdy na displej nesprejujte vodu, čistiace a chemické prípravky, aby nedošlo k trvalému poškodeniu počítača.

Šmuhy a nečistoty na displeji čistite pravidelne s mäkkou, mierne navlhčenou utierkou bez voľných vlákien. Ak obrazovka vyžaduje lepšie vyčistenie, použite predvlhčené antistatické utierky na čistenie obrazovky.

# **Čistenie klávesnice**

**VAROVANIE!** Aby ste znížili riziko zásahu elektrickým prúdom alebo poškodenia vnútorných súčastí, nepoužívajte vysávač na čistenie klávesnice. Z vysávača sa môžu na povrch klávesnice dostať nečistoty z domácnosti.

Klávesnicu čistite pravidelne, aby sa klávesy nezlepovali, odstraňujte prach, nánosy a čiastočky, ktoré sa môžu zachytiť pod klávesami. Na uvoľnenie a odstránenie nečistoty okolo a pod klávesami používajte fukár so stlačeným vzduchom.

## **Cestovanie a preprava**

Počítač bol vytvorený tak, aby ste si ho mohli brať všade so sebou. Ak chcete dosiahnuť čo najlepšie výsledky, riaďte sa tu uvedenými tipmi na cestovanie a prepravu:

- Postup prípravy počítača na cestovanie a prepravu:
	- **1.** Zálohujte si svoje údaje.
	- **2.** Optická jednotka a zásuvka pre kartu PC Card musia byť prázdne.
		- **UPOZORNENIE:** Pred prepravou, uskladnením alebo cestovaním s jednotkou a pred vybratím jednotky z pozície vyberte z jednotky disk, aby nedošlo k poškodeniu počítača, jednotiek alebo k strate údajov.
	- **3.** Vypnite a potom odpojte všetky externé zariadenia.
	- **4.** Vypnite počítač.
- Venujte čas zálohovaniu vašich údajov. Zálohu držte mimo počítača.
- Pri cestovaní lietadlom noste počítač pri sebe a nenechávajte ho s ostatnou batožinou.
- <span id="page-60-0"></span>**UPOZORNENIE:** Zabráňte pôsobeniu magnetických polí na diskovú jednotku. Medzi bezpečnostné zariadenia vytvárajúce magnetické polia patria napríklad prechodové detekčné zariadenia na letiskách a detektory kovov. Bezpečnostné zariadenia, ktoré používajú röntgenové lúče na kontrolu batožiny na dopravných pásoch, jednotky nepoškodia.
- Ak plánujete používať počítač počas letu, dopredu sa na to u prepravcu informujte. Použitie počítača počas letu je na rozhodnutí prepravcu.
- Ak sa počítač nebude používať a bude odpojený od externého zdroja napájania dlhšie ako 2 týždne, vyberte z neho batériu a uskladnite ju.
- Ak počítač alebo jednotku posielate poštou, použite bublinkovú obálku alebo iné vhodné ochranné balenie a označte ho nálepkou "FRAGILE" (Krehké).
- Ak počítač má bezdrôtové zariadenie alebo zariadenie mobilného telefónu, napr. zariadenia 802.11b/g, Global System for Mobile Communications (GSM) alebo General Packet Radio Service (GPRS), tieto zariadenia môžu byť na niektorých miestach zakázané. Môže to byť na palubách lietadiel, v nemocniciach, pri výbušninách, v nebezpečných lokalitách a podobne. Ak nemáte istotu o použití konkrétneho zariadenia, pýtajte si súhlas s použitím predtým, než zariadenie zapnete.
- Pri cestách do zahraničia sa riaďte týmito radami:
	- Overte si colné predpisy každej krajiny/regiónu, ktorú navštívite.
	- Požiadavky na napájacie káble a adaptéry v lokalitách, v ktorých plánujete používať počítač, konzultujte s oddelením technickej podpory. Napätie, frekvencia a typy elektrických zásuviek sa líšia.
		- **VAROVANIE!** Aby ste znížili riziko úrazu elektrickým prúdom, požiaru a poškodenia zariadenia, nepokúšajte sa počítač napájať pomocou napäťového transformátora predávaného pre spotrebiče.

# <span id="page-61-0"></span>**Register**

### **A**

adaptér modemového kábla špecifický pre danú krajinu [33](#page-42-0) antény [7](#page-16-0) antény pre bezdrôtovú komunikáciu, identifikácia [7](#page-16-0)

### **B**

batéria likvidácia [22](#page-31-0) nabíjanie [20](#page-29-0) nízky stav nabitia batérie [21](#page-30-0) uloženie [22](#page-31-0) úspora energie [21](#page-30-0) vloženie [19](#page-28-0) vybratie [19](#page-28-0) bezdrôtová sieť (WLAN) funkčný dosah [30](#page-39-0) potrebné vybavenie [29](#page-38-0) pripojenie [30](#page-39-0) pripojenie k firemnej sieti WLAN [30](#page-39-0) pripojenie k verejnej sieti WLAN [30](#page-39-0) zabezpečenie [30](#page-39-0) bezpečnostné zariadenia na letiskách [45](#page-54-0)

### **C**

CD prehrávanie [27](#page-36-0) vloženie [47](#page-56-0) vybratie [48](#page-57-0) certifikačný štítok bezdrôtového zariadenia [8](#page-17-0) cestovanie s počítačom certifikačné štítky bezdrôtových zariadení [8](#page-17-0) homologizačný štítok modemu [8](#page-17-0)

### **Č**

čistenie displeja [50](#page-59-0) čistenie klávesnice [50](#page-59-0) čitateľné médiá [17](#page-26-0)

### **D**

displej čistenie [50](#page-59-0) klávesové skratky jasu obrazovky [12](#page-21-0) držiak vizitky, identifikácia [7](#page-16-0) DVD prehrávanie [27](#page-36-0) vloženie [47](#page-56-0) vybratie [48](#page-57-0)

### **E**

energia úspora [21](#page-30-0) energia z batérie [18](#page-27-0)

### **F**

funkčné klávesy [4,](#page-13-0) [10](#page-19-0)

### **H**

heslá používateľ [38](#page-47-0) správca [38](#page-47-0) zapnutie [38](#page-47-0) hlasitosť, nastavenie [25](#page-34-0) homologizačné informácie certifikačné štítky bezdrôtových zariadení [8](#page-17-0) homologizačný štítok [8](#page-17-0) homologizačný štítok modemu [8](#page-17-0) homologizačný štítok modemu [8](#page-17-0)

### **I**

indikátor batérie [16](#page-25-0), [20,](#page-29-0) [21](#page-30-0)

indikátor batérie, identifikácia [2](#page-11-0) indikátor bezdrôtovej komunikácie, identifikácia [2](#page-11-0) indikátor jednotky, identifikácia [3](#page-12-0) indikátor klávesu caps lock, identifikácia [2](#page-11-0) indikátor klávesu num lock, identifikácia [2](#page-11-0) indikátor napájania identifikácia [2,](#page-11-0) [15](#page-24-0) indikátor stlmenia hlasitosti, identifikácia [2](#page-11-0) indikátory batéria [2](#page-11-0), [16](#page-25-0) bezdrôtová komunikácia [2](#page-11-0) caps lock [2](#page-11-0) jednotka [3](#page-12-0) napájanie [2,](#page-11-0) [15](#page-24-0) num lock [2](#page-11-0) stlmenie hlasitosti [2](#page-11-0) informácie o stave nabitia batérií [12](#page-21-0) inštalácia, počítač [1](#page-10-0) inštalácia internetového pripojenia [29](#page-38-0) interný vypínač displeja, identifikácia [4](#page-13-0)

### **K**

kábel, napájací [51](#page-60-0) kábel modemu adaptér kábla špecifický pre danú krajinu [33](#page-42-0) obvod na potlačenie šumu [32](#page-41-0) pripojenie [32](#page-41-0) kábel USB, pripojenie [41](#page-50-0) káble LAN [35](#page-44-0) modem [32](#page-41-0) USB [41](#page-50-0)

karty PC Card vloženie [43](#page-52-0) vybratie [44](#page-53-0) kláves aplikácií, Windows [4](#page-13-0) kláves aplikácií systému Windows, identifikácia [4](#page-13-0) kláves esc, identifikácia [4](#page-13-0) kláves fn [4](#page-13-0), [10](#page-19-0) klávesnica, čistenie [50](#page-59-0) klávesová skratka fn+f3, identifikácia [16](#page-25-0) klávesová skratka systémových informácií [11](#page-20-0) klávesová skratka úsporného režimu [11](#page-20-0) klávesové skratky aktivácia úsporného režimu [11](#page-20-0) informácie o stave nabitia batérií [12](#page-21-0) popis [10](#page-19-0) používanie [11](#page-20-0) prepnutie obrazu [12](#page-21-0) zníženie jasu obrazovky [12](#page-21-0) zobrazenie systémových informácií [11](#page-20-0) zvýšenie jasu obrazovky [12](#page-21-0) klávesové skratky, identifikácia [10](#page-19-0) klávesové skratky jasu obrazovky [12](#page-21-0) kláves s logom Windows, identifikácia [4](#page-13-0) klávesy aplikácie systému Windows [4](#page-13-0) esc [4](#page-13-0) fn [4](#page-13-0) funkčné [4](#page-13-0) klávesnica [4](#page-13-0) logo Windows [4](#page-13-0) klávesy numerickej klávesnice, identifikácia [4](#page-13-0) konektor na pripojenie k rozširujúcej základni, identifikácia [7](#page-16-0) konektor pre prídavnú batériu, identifikácia [7](#page-16-0) konektor výstupu zvuku (pre slúchadlá) [25](#page-34-0) konektory prídavná batéria [7](#page-16-0)

pripojenie k rozširujúcej základni [7](#page-16-0) výstup zvuku (pre slúchadlá) [25](#page-34-0) kritický stav nabitia batérie [21](#page-30-0)

#### **L**

lokálna sieť (LAN) pripojenie kábla [35](#page-44-0) vyžadovaný kábel [35](#page-44-0)

### **Ĺ**

ľavé tlačidlo zariadenia TouchPad, identifikácia [1](#page-10-0)

### **M**

médiá pre jednotku [17](#page-26-0) mikrofóny, podporované [25](#page-34-0) monitor, pripojenie [26](#page-35-0) multimediálny softvér otvorenie [27](#page-36-0) používanie [27](#page-36-0) myš, externá nastavenie parametrov [10](#page-19-0) pripojenie [10](#page-19-0)

### **N**

nabíjanie batérií [20](#page-29-0) napájací konektor, identifikácia [6](#page-15-0) napájanie pripojenie [23](#page-32-0) umiestnenie ovládacích prvkov a indikátorov [15](#page-24-0) nastavenie siete WLAN [29](#page-38-0) názov a číslo produktu, počítač [8](#page-17-0) nereagujúci systém [16](#page-25-0) nízky stav nabitia batérie [21](#page-30-0) numerická klávesnica, externá num lock [14](#page-23-0) používanie [14](#page-23-0) numerická klávesnica, integrovaná identifikácia [13](#page-22-0) používanie [13](#page-22-0) prepnutie funkcií klávesov [14](#page-23-0) zapnutie a vypnutie [13](#page-22-0) num lock, externá numerická klávesnica [14](#page-23-0)

### **O**

obraz, prepnutie [12](#page-21-0)

obrazovka obraz, prepnutie [12](#page-21-0) obvod na potlačenie šumu kábel modemu [32](#page-41-0) obvod pre potlačenie šumu sieťový kábel [35](#page-44-0) ochrana prehrávania [27](#page-36-0) operačný systém [16](#page-25-0) optická jednotka identifikácia [5](#page-14-0) používanie [27](#page-36-0) optický disk vloženie [47](#page-56-0) vybratie [48](#page-57-0) otvor pre bezpečnostné lanko, identifikácia [5](#page-14-0)

### **P**

pomôcka Computer Setup heslo na zapnutie počítača [38](#page-47-0) port pre externý monitor [6,](#page-15-0) [26](#page-35-0) porty externý monitor [6,](#page-15-0) [26](#page-35-0) USB [5](#page-14-0), [6](#page-15-0), [41](#page-50-0) porty USB, identifikácia [5](#page-14-0), [6,](#page-15-0) [41](#page-50-0) posúvacia zóna zariadenia TouchPad, identifikácia [1](#page-10-0) používateľské heslo [38](#page-47-0) pozícia pre batériu, identifikácia [7](#page-16-0) pozícia pre jednotku flash, identifikácia [7](#page-16-0) pozície batéria [7](#page-16-0) jednotka flash [7](#page-16-0) pravé tlačidlo zariadenia TouchPad, identifikácia [1](#page-10-0) preprava počítača [50](#page-59-0) priestor pre pamäťový modul, identifikácia [7](#page-16-0) priestory, pamäťový modul [7](#page-16-0) pripojenie, externý napájací zdroj [23](#page-32-0) pripojenie k firemnej sieti WLAN [30](#page-39-0) pripojenie k sieti WLAN [30](#page-39-0) pripojenie k verejnej sieti WLAN [30](#page-39-0) programy, používanie [27](#page-36-0) projektor, pripojenie [26](#page-35-0)

#### **R**

reproduktor [24](#page-33-0) riešenie problémov s modemom [34](#page-43-0) rozbočovače [41](#page-50-0) rozbočovače USB [41](#page-50-0)

#### **S**

sériové číslo, počítač [8](#page-17-0) servisný štítok [8](#page-17-0) sieťový kábel obvod pre potlačenie šumu [35](#page-44-0) pripojenie [35](#page-44-0) sieťový napájací adaptér, pripojenie [23](#page-32-0) slúchadlá [24](#page-33-0) slúchadlá do uší [24](#page-33-0) softvér, používanie [27](#page-36-0) softvér modemu nastavenie/pridanie umiestnenia [34](#page-43-0) problémy s pripojením pri cestovaní [34](#page-43-0) správcovské heslo [38](#page-47-0) súčasti antény pre bezdrôtovú komunikáciu [7](#page-16-0) ľavá strana [5](#page-14-0) pravá strana [5](#page-14-0) predná strana [5](#page-14-0) spodná strana [6](#page-15-0)

## **Š**

štítky certifikácia bezdrôtových zariadení [8](#page-17-0) homologizácia modemu [8](#page-17-0) homologizačný [8](#page-17-0) servisný štítok [8](#page-17-0) WLAN [8](#page-17-0) štítok WLAN [8](#page-17-0)

#### **T**

teplota [22](#page-31-0) teplota batérie [22](#page-31-0) tlačidlá bezdrôtová komunikácia [4](#page-13-0) ľavé, TouchPad [1](#page-10-0) napájanie [3,](#page-12-0) [15](#page-24-0) pravé, TouchPad [1](#page-10-0) stlmenie hlasitosti [4](#page-13-0), [24,](#page-33-0) [25](#page-34-0)

zníženie hlasitosti [4,](#page-13-0) [24](#page-33-0) zvýšenie hlasitosti [4](#page-13-0), [24](#page-33-0) tlačidlo bezdrôtovej komunikácie, identifikácia [4](#page-13-0) tlačidlo napájania identifikácia [3,](#page-12-0) [15](#page-24-0) tlačidlo stlmenia hlasitosti [4](#page-13-0), [24,](#page-33-0) [25](#page-34-0) tlačidlo zníženia hlasitosti [4](#page-13-0), [24](#page-33-0) tlačidlo zvýšenia hlasitosti [4](#page-13-0), [24](#page-33-0) **TouchPad** identifikácia [1](#page-10-0) tlačidlá [1](#page-10-0) typy prenosu obrazu [12](#page-21-0)

#### **U**

ukazovacie zariadenia, nastavenie predvolieb [10](#page-19-0) uloženie batérie [22](#page-31-0) upozornenie týkajúce sa autorských práv [27](#page-36-0) úspora, energia [21](#page-30-0) úsporný režim spustenie [17](#page-26-0) ukončenie [17](#page-26-0) uvoľňovacia zarážka displeja, identifikácia [5](#page-14-0) uvoľňovacie zarážky, batéria [7](#page-16-0) uvoľňovacie zarážky batérie [7,](#page-16-0) [19](#page-28-0)

#### **V**

vetracie otvory, identifikácia [6](#page-15-0), [7](#page-16-0) vypínač displeja, identifikácia [4,](#page-13-0) [15](#page-24-0) vypnutie [16](#page-25-0) vypnutie počítača [16](#page-25-0)

#### **Z**

zabezpečenie, bezdrôtové [30](#page-39-0) zapisovateľné médiá [17](#page-26-0) zarážky, na uvoľnenie batérie [7](#page-16-0) zariadenia USB popis [41](#page-50-0) pripojenie [41](#page-50-0) vybratie [42](#page-51-0) zásuvka pre kartu PC Card, identifikácia [6](#page-15-0) zásuvka pre mikrofón (zvukový vstup) [5](#page-14-0)

zásuvka pre modem, identifikácia [6](#page-15-0) zásuvka pre slúchadlá (zvukový výstup) [5](#page-14-0) zásuvka RJ-11 (modem), identifikácia [6](#page-15-0) zásuvka RJ-45 (sieť), identifikácia [6](#page-15-0) zásuvka siete, identifikácia [6](#page-15-0) zásuvka vstupu zvuku (pre mikrofón) [25](#page-34-0) zásuvka zvukového vstupu (mikrofón) [5,](#page-14-0) [24](#page-33-0) zásuvka zvukového výstupu (slúchadlá) [5,](#page-14-0) [24](#page-33-0) zásuvky bezpečnostné lanko [5](#page-14-0) PC Card [6](#page-15-0) RJ-11 (modem) [6](#page-15-0) RJ-45 (sieť) [6](#page-15-0) vstup zvuku (pre mikrofón) [25](#page-34-0) zvukový vstup (mikrofón) [5](#page-14-0), [24](#page-33-0) zvukový výstup (slúchadlá) [5](#page-14-0), [24](#page-33-0) zvukové funkcie [24](#page-33-0)

![](_page_64_Picture_0.jpeg)